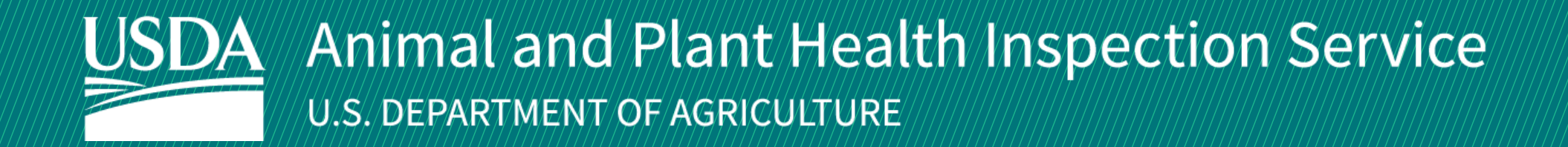

# APHIS eFile

Guidance for Submitting a PPQ 586 Application Permit to Transit Plants and/or Plant Products, Plant Pest, and/or Soil through the U.S.

Version 1.0 September 2022

# WELCOME!

USDA APHIS Plant Protection and Quarantine (PPQ) has a new option to submit PPQ 586 applications to Transit Plants and/or Plant Products, Plant Pest, and/or Associated Soil through the U.S. This user guide will take you through the process of applying and how to amend, renew, or cancel an issued permit if needed.

If you have not logged into APHIS eFile yet, please refer to the [APHIS eFile First Time User Guide.](https://www.aphis.usda.gov/help/eFile/efile-first-time-user-setup.pdf) If you've already gone through the first-time user process and are an organization admin, refer to the APHIS eFile Organization Accounts User Guide.

### **For more APHIS eFile PPQ Form 586 support materials:**

Check out our "How to" playlist on the [APHIS YouTube Channel](https://www.youtube.com/user/USDAAPHIS/playlists)

Review this and other User Guides online on the [APHIS eFile Training Page](https://www.aphis.usda.gov/aphis/banner/help/efile/efile-training)

## I AM THE APPLICANT

Before you apply for your PPQ 586 permit application, there are several things to note when applying in eFile.

### **eFile PPQ 586 Application:**

• Each application has a **unique application number**, labeled with **A-00001234**

### **Post Application Submission:**

- **You will receive email notifications** once a permit or letter has been issued. You will also be able to access your permit or letter directly in eFile.
- You will still be able to access your permits in the Automated Commercial Environment (ACE) system.
- In eFile there are two different permit numbers:
	- **1. System Generated Permit Record Number Example: P-00123456**
		- This number is the Record ID number that is autogenerated when a permit has been created. This is not a smart number, and does not represent the year, permit type, or any additional information.
	- **2. APHIS Permit Number Example: 586-22-201-00015**
		- This number will be on your permit and the number that CBP will reference when importing your articles into the U.S.
		- The format of this number is: Permit Prefix-Calendar Year-Ordinal Day-Sequential Number
			- The Permit Prefix indicates the type of permit.

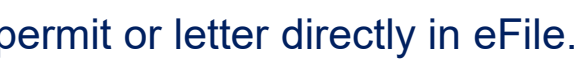

### TABLE OF CONTENTS

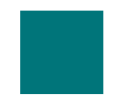

**[Complete and Submit Your Application](#page-4-0)** *Page 5*

**[Respond to Draft Permit Conditions](#page-16-0)** *Page 17*

**[View Outcomes \(Permits, Letters\)](#page-21-0)** *Page 22*

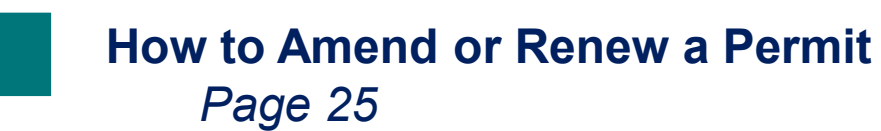

**[Cancel Permit](#page-27-0)** *Page 28*

**[Transfer Permit](#page-30-0)** *Page 31*

### I AM THE APPLICANT

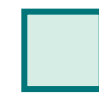

<span id="page-4-0"></span>→

**Step 1**[: Sign into APHIS](#page-5-0) eFile & Create a New Application *Page 6*

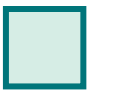

**Step 2: Start a PPQ 586 Application** *Page 8*

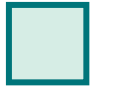

**Step 6: [Upload Documents](#page-14-0)** *Page 15*

**Step 3**: Identify [Responsible Parties](#page-8-0) *Page 9*

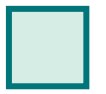

**Step 4:** [Add Articles](#page-10-0) *Page 11*

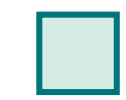

**Step 5:** [Enter Conveyance Path Details](#page-11-0) *Page 12*

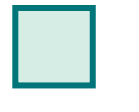

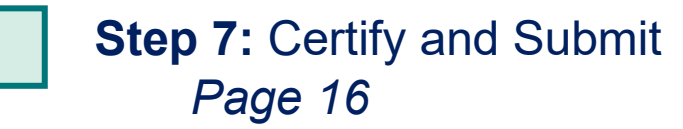

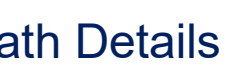

## <span id="page-5-0"></span>**Step 1: Sign into APHIS eFile & Create a New Application**

- A Navigate to<https://efile.aphis.usda.gov/s/> in **Google Chrome**, **Chrome,** Anofficial website of the United States government Here's how you know > **Firefox, Edge, or Safari** (eFile is not supported by Internet Explorer).
- **Select Login and sign in** using your **eAuthentication username and password.** If you are not eAuthenticated, select **Create an Account** and follow the steps to become eAuthenticated. **You must be eAuthenticated to apply in APHIS eFile.**  B
- Under the Ready to Apply section, select the **PPQ-586 Application.** C
- Select **Get Started** to begin your application. D

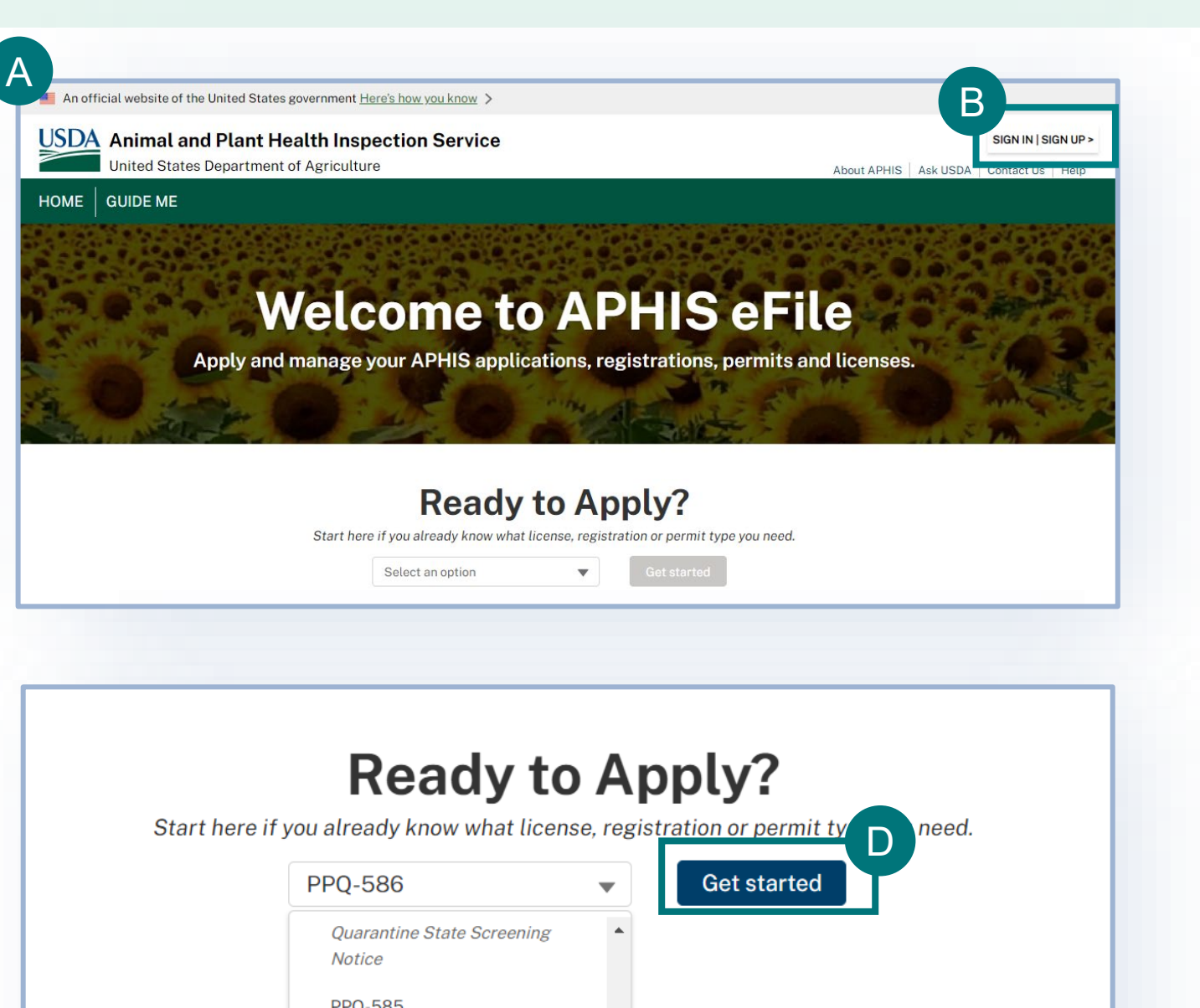

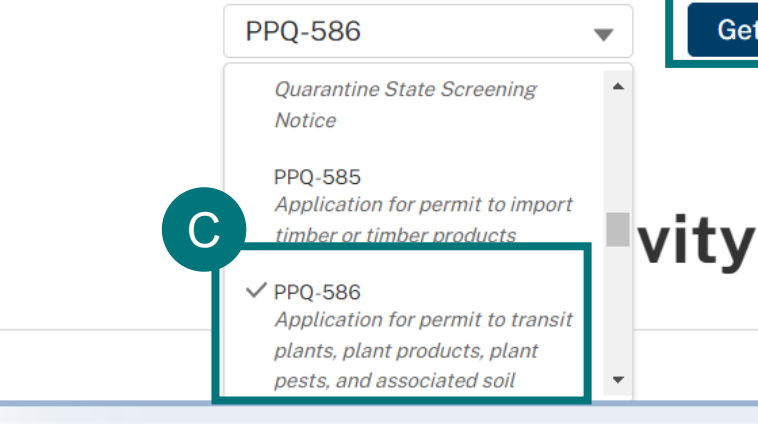

lired

## **Step 1: Sign into APHIS eFile & Create a New Application**

### E Determine if this is the correct application for you. If it is, **select Proceed to the PPQ-586 Screening Questions**.

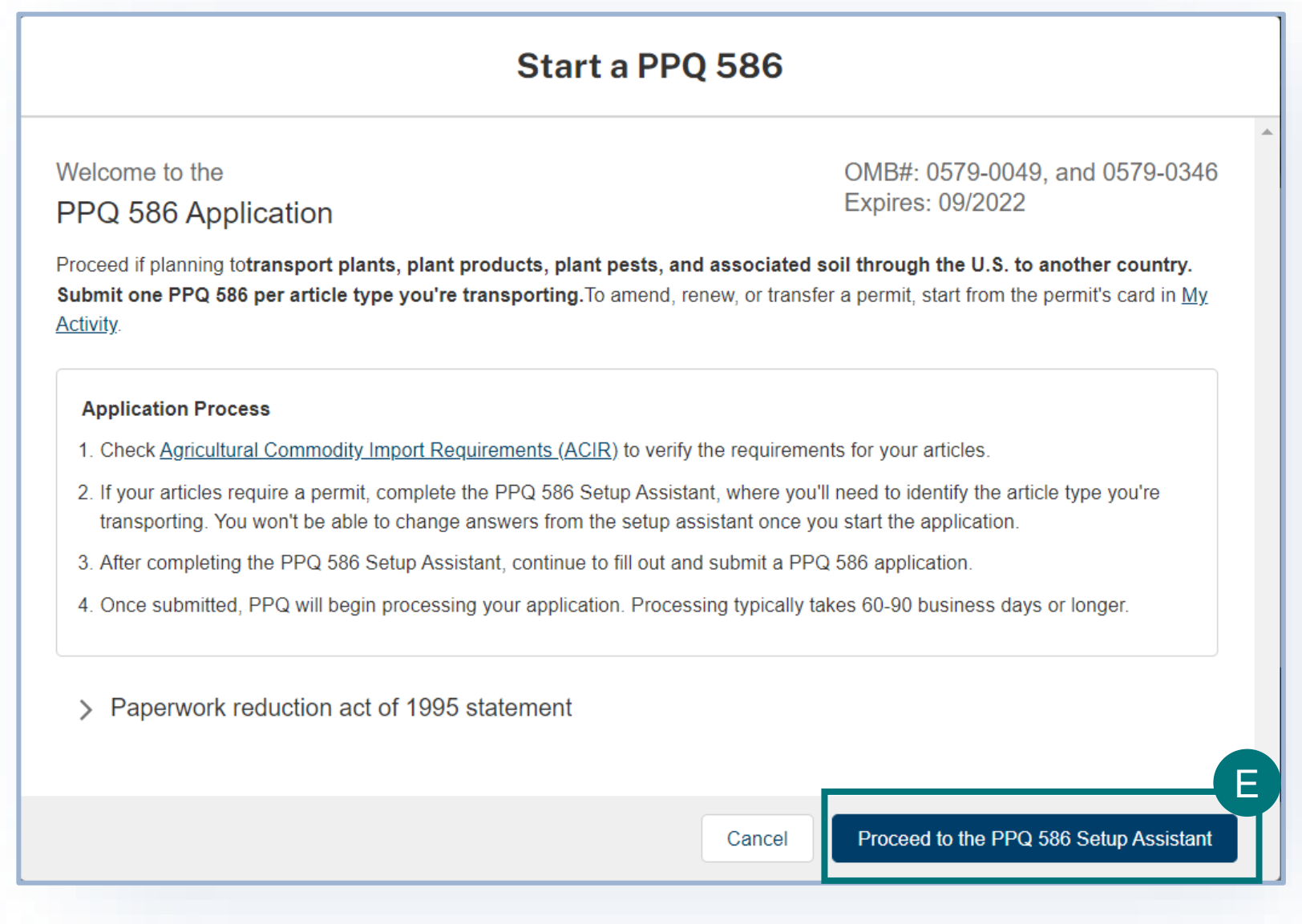

Proceed

### <span id="page-7-0"></span>**Step 2: Start a PPQ 586**

Select the **Sharing Organization you want to share your application with**. If you do not wish to share your application with an organization, select your **personal account**. You will only see this screen if you have more than one account in APHIS eFile. B

B

A In the Start PPQ 586 pop-up window, answer the question, **"What article type you are transporting?"**

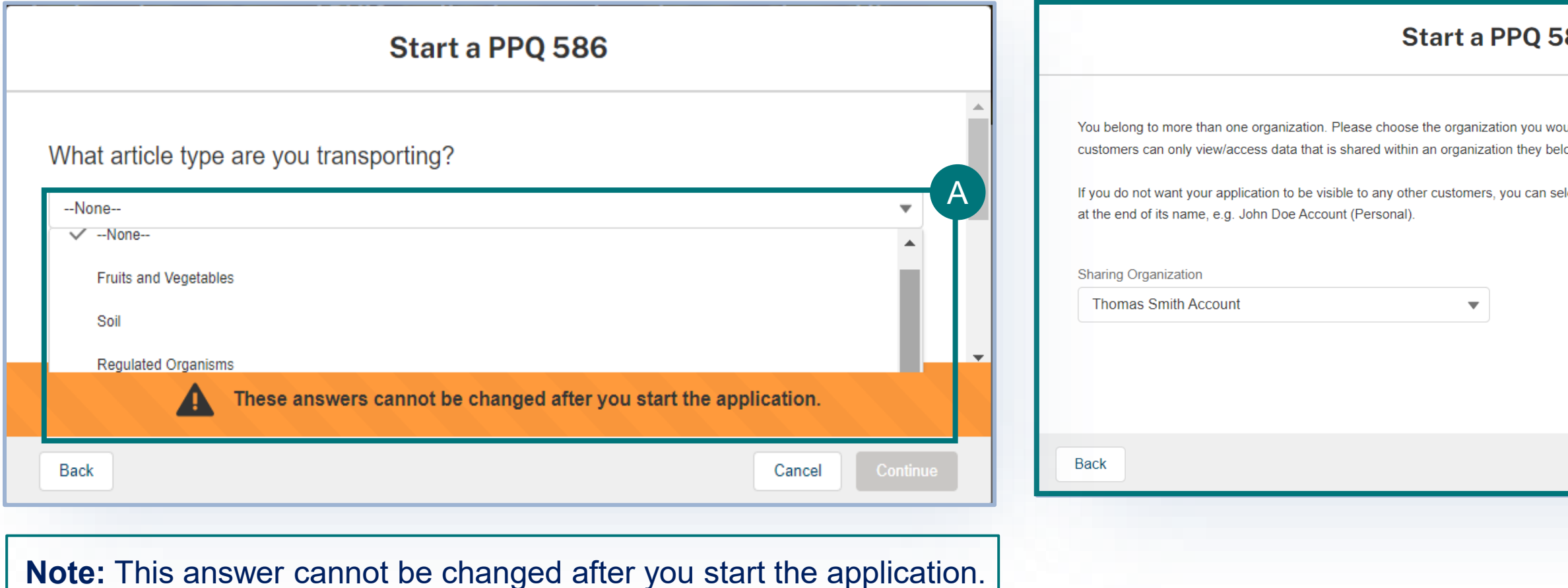

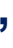

### 86

uld like to share this record with. As a reminder, other ong to.

lect your personal account, which will have "(Personal)"

## <span id="page-8-0"></span>**Step 3: Identify Responsible Parties Responsible Parties Responsible Party**

Once you have created your new application, you will land on the Applicant/Permittee Contacts section of the application. In this section you will identify the responsible parties for your article(s).

Types of responsible parties include:

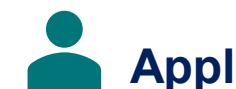

**Applicant** – The individual is who is applying for a PPQ permit.

**Permittee** – The individual who is the permit holder or responsible party and whose name will be on the permit.

## **Step 3: Identify Responsible Parties** *Responsible Parties* **<b>Responsible Party**

### **My Details**

- **Confirm that your information on your Contact Card is up to date.** If you are a first-time user, you may need to provide additional contact information such as your business and/or mailing address and phone number by selecting the **Edit** button. If you wish to add your company's information, **enter the name of your company into the "Organization" text box after selecting the Edit button.**  A
- **Answer the required question, "Will you be the Permittee?"** to indicate whether you will be the permit holder. **If you select No**, you will need to provide the Permittee's contact information in an additional section of the page. B

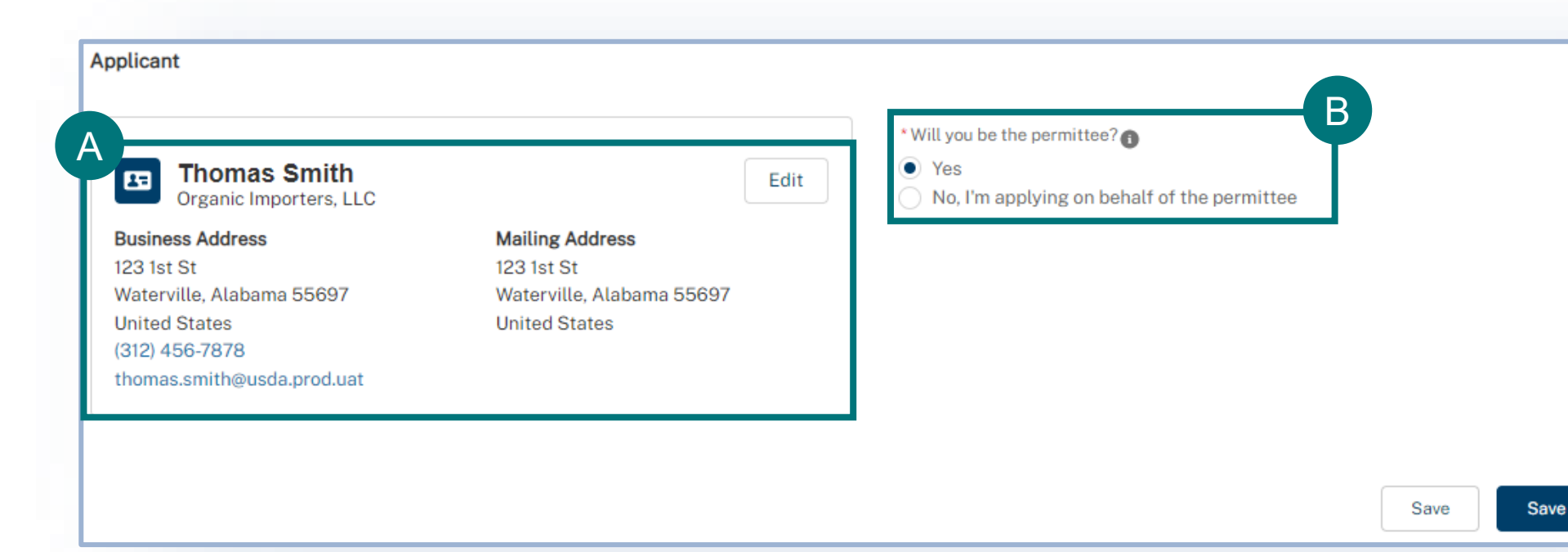

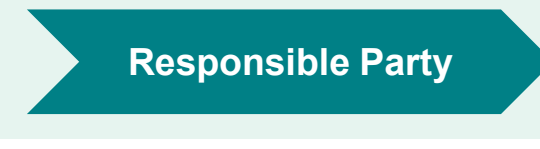

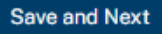

- Select **Add Article** and in the pop -up window, **search for and select your articles.** Repeat A<br>B<br>C<br>C
- this step to add multiple articles.<br>
If you can't find your article in the search, select the **"I can't find my article"**  checkbox. You will be prompted to enter the article's name in a free -text field. B<br>B<br>C<br>D<br>D<br>E<br>S<br>ir<br>S<br>D<br>D<br>D<br>D<br>D<br>D<br>D<br>D<br>D<br>D<br>D<br>D<br>D<br>D<br>D<br>D<br>D<br> $\mathbf{E}$
- B Enter the countries of origin. Repeat these steps to add multiple countries.
	- Select **Add** .
- Select how your shipment(s) will be packaged inside the shipping containers.
- Select **Save and Next** to continue to the next E section of the application.

## <span id="page-10-0"></span>**Step 4: Add Articles**

### **Article Details**

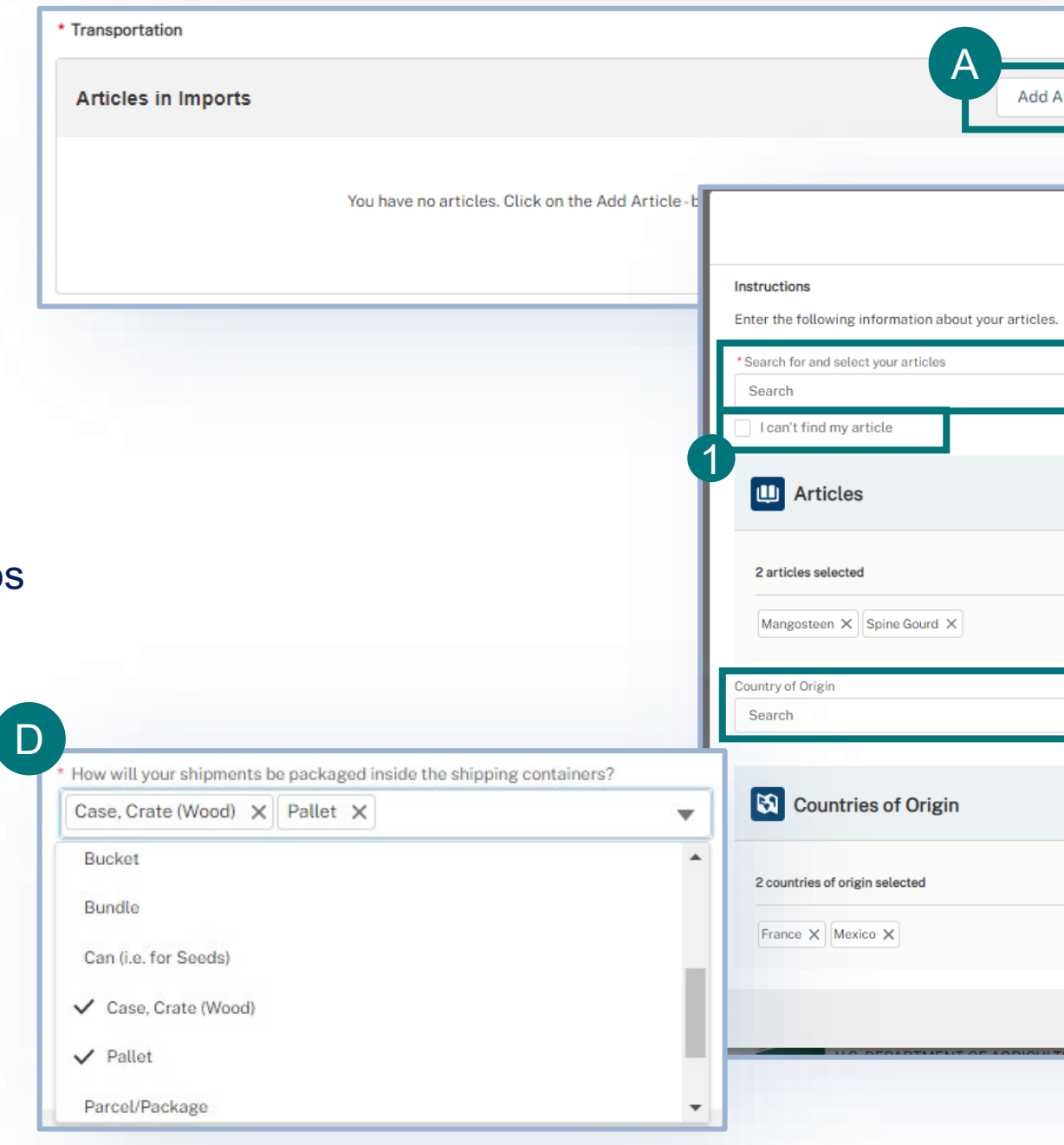

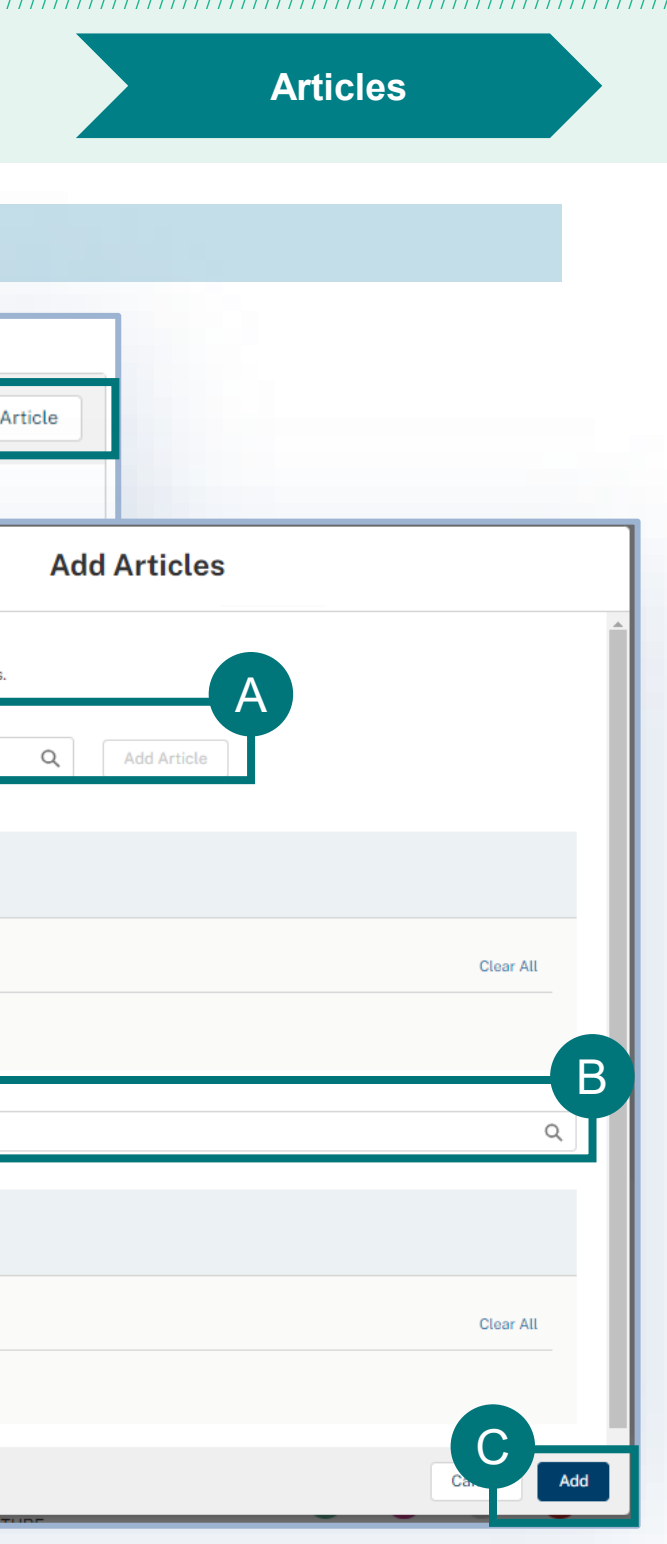

A

## <span id="page-11-0"></span>**Step 5: Enter Conveyance Path Details Conveyance Paths Conveyance Paths**

### **Conveyance Path Details**

### Select **Add Conveyance Path.**

B Answer the question, "Is this conveyance path for all of your articles?"

**If you select no, use Which Articles the drop-down to select the articles transiting on this conveyance path.** 

Select **Add Port of Arrival**, and in the pop-up window, **search for a select your port**. If you are unable to find your port, select the I can't find my port checkbox and type in your port details. C

Select the **mode of transport, conveyers, containers,** enter **transloaded** and **timing** information, and select **Add**. D

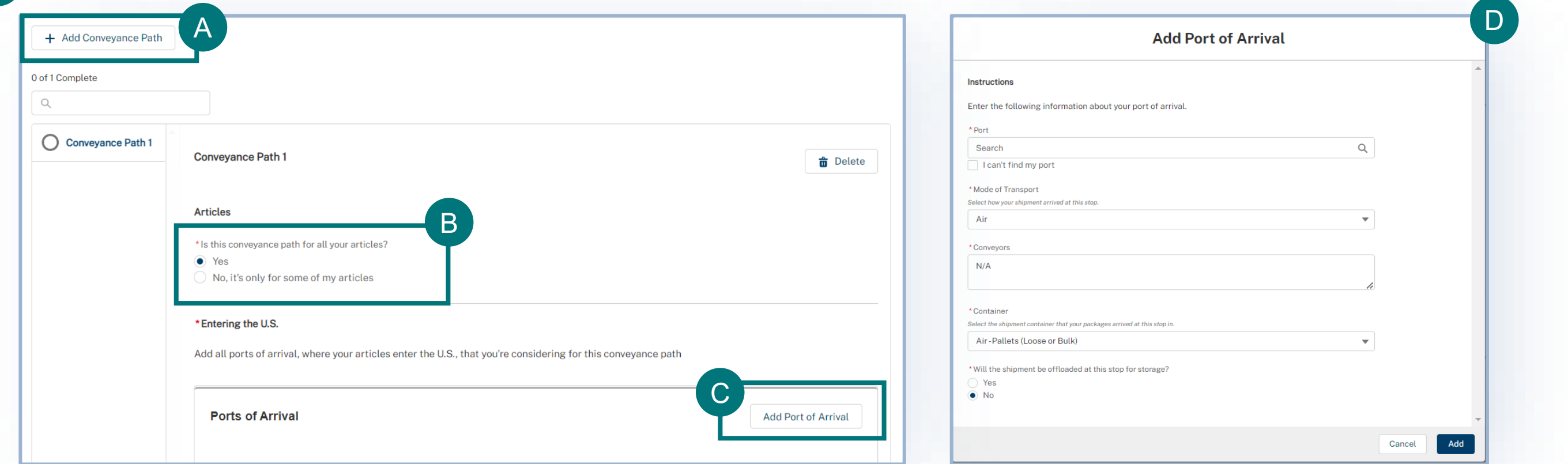

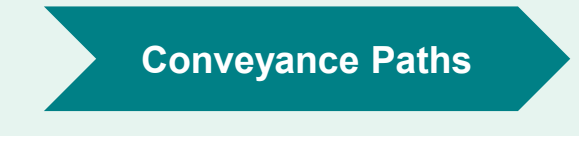

A

### **Step 5: Enter Conveyance Path Details Cont.** And the conveyance Paths

### **Conveyance Path Details**

Answer the question, "**Does this conveyance path include additional stops between its ports of arrival and ports of exit**?"

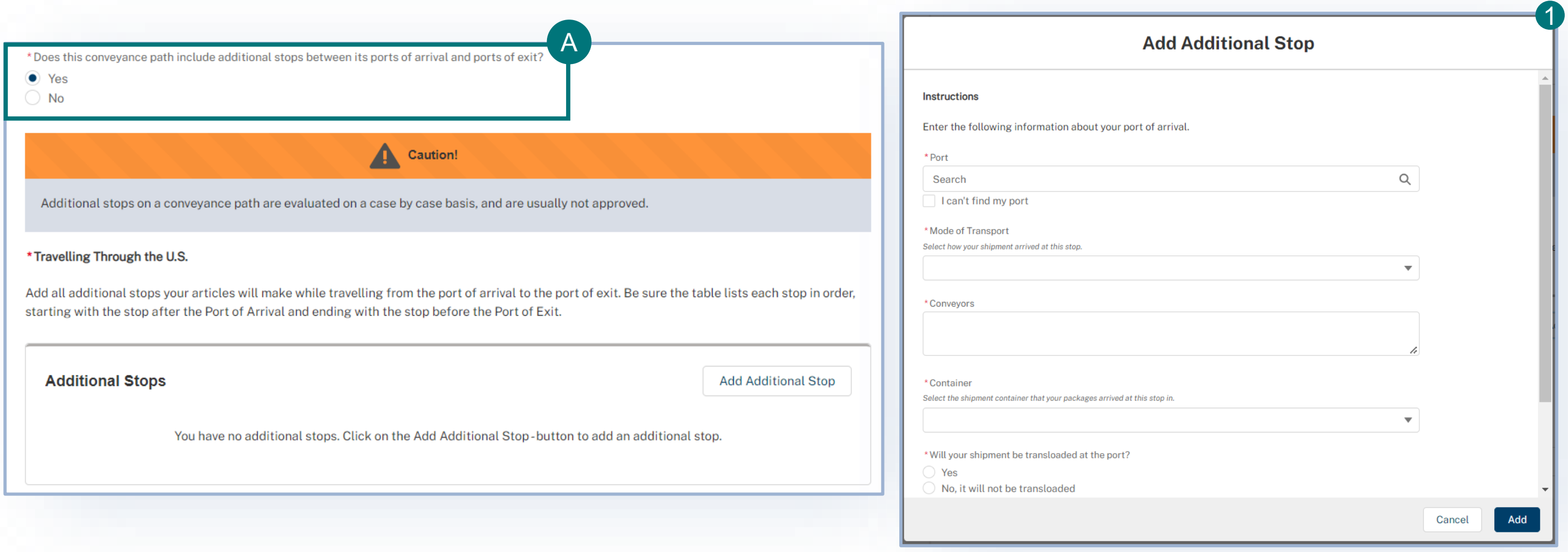

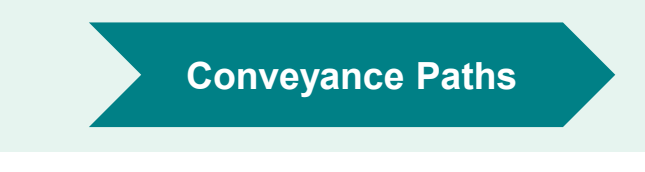

If you select **Yes**, a new Additional Stops table will appear. Select the **Add Additional Stop button** and use the pop-up 1

window to add stop details. **Repeat** this process until all additional stops are listed.

## **Step 5: Enter Conveyance Path Details Cont. Conveyance Paths** Conveyance Paths

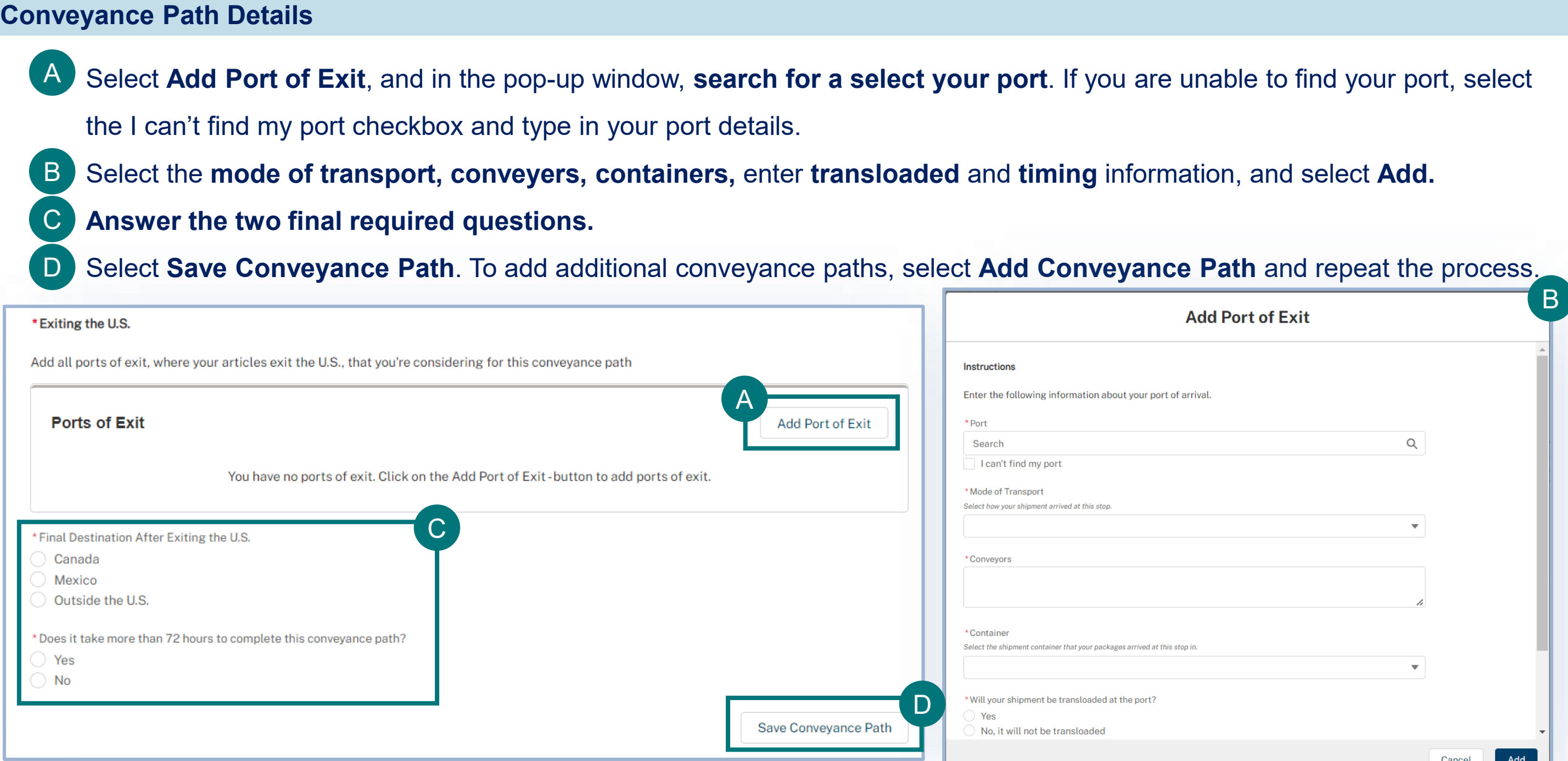

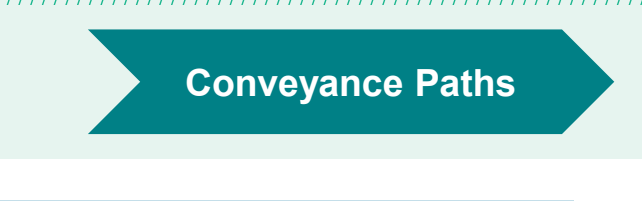

### <span id="page-14-0"></span>**Step 6: Upload Document Details Discussed Books and Discussed Books and Discussed Books and Discussed Books and Discussed Books and Discussed Books and Discussed Books and Discussed Books and Discussed Books and Discuss**

### **Document Details**

A **Select the Add New File** button to include any documents that may support your application.

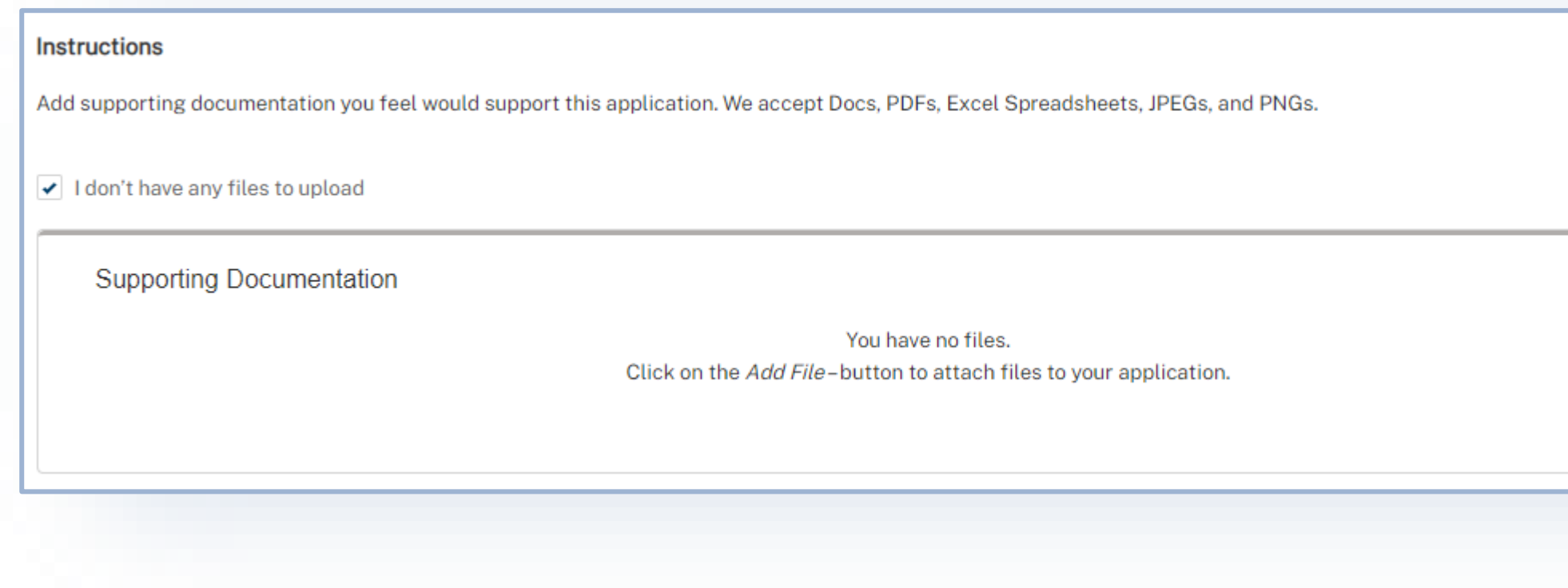

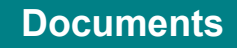

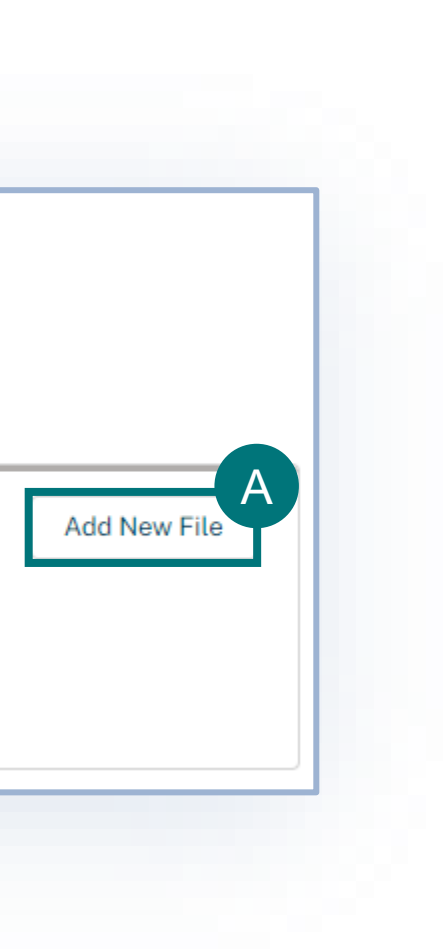

## <span id="page-15-0"></span>**Step 7: Review & Submit Review & Submit <b>Review & Submit 2009** Review & Submit

### **Confirmation Information**

A **Review all the information** for entered for your application and select the certification checkbox.

**B** Select the **Submit Application** button.

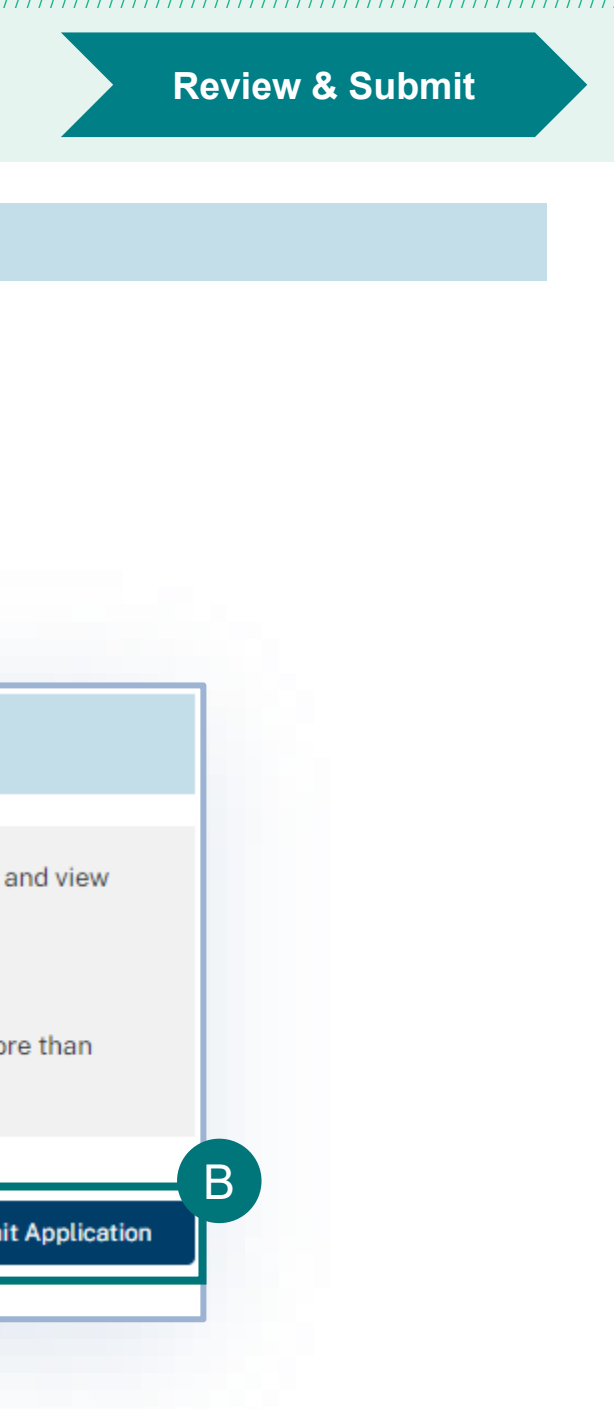

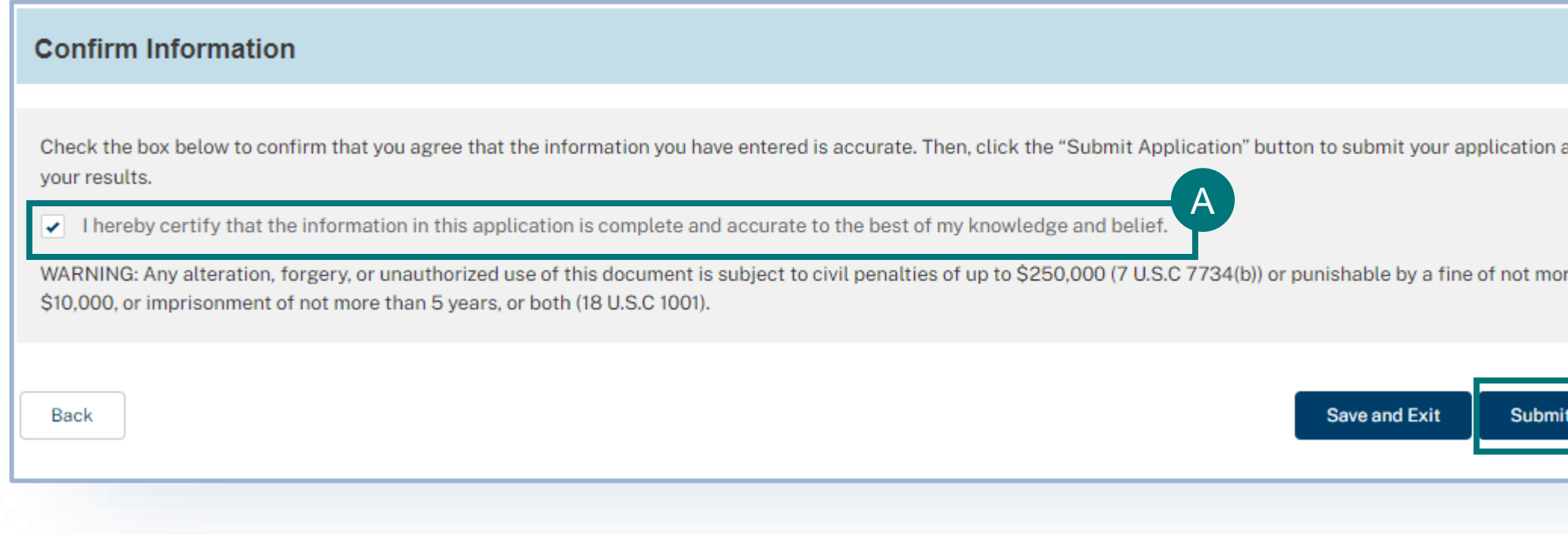

17

## I AM THE APPLICANT

**[Respond to Draft Permit Conditions in APHIS eFile](#page-17-0) (eAuth Users)** *Page 18*

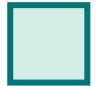

**[Respond to Draft Permit Conditions if you do not have an eFile](#page-19-0) Account (Non eAuth Users)**

*Page 20*

<span id="page-16-0"></span>→

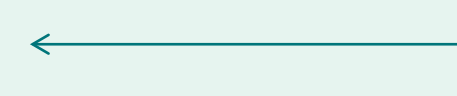

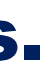

## I want to respond to draft permit conditions.

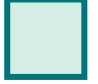

- Navigate to [https://efile.aphis.usda.gov/s/,](https://efile.aphis.usda.gov/s/) **select Sign Up | Sign In**, and log in using your **eAuthentication username and password.**  A
- Select the **My Activity tab.**  B

- Update the **Display Recent filter to Last 30 Days.**  C
- Either **search for your application** using the A-000 number or **use the filters on the left** to find it. D
	- Select the **View Details** button to navigate to the application details page.

## <span id="page-17-0"></span>**Step 1: Sign into APHIS eFile and Navigate to Your Application Details Page**

E

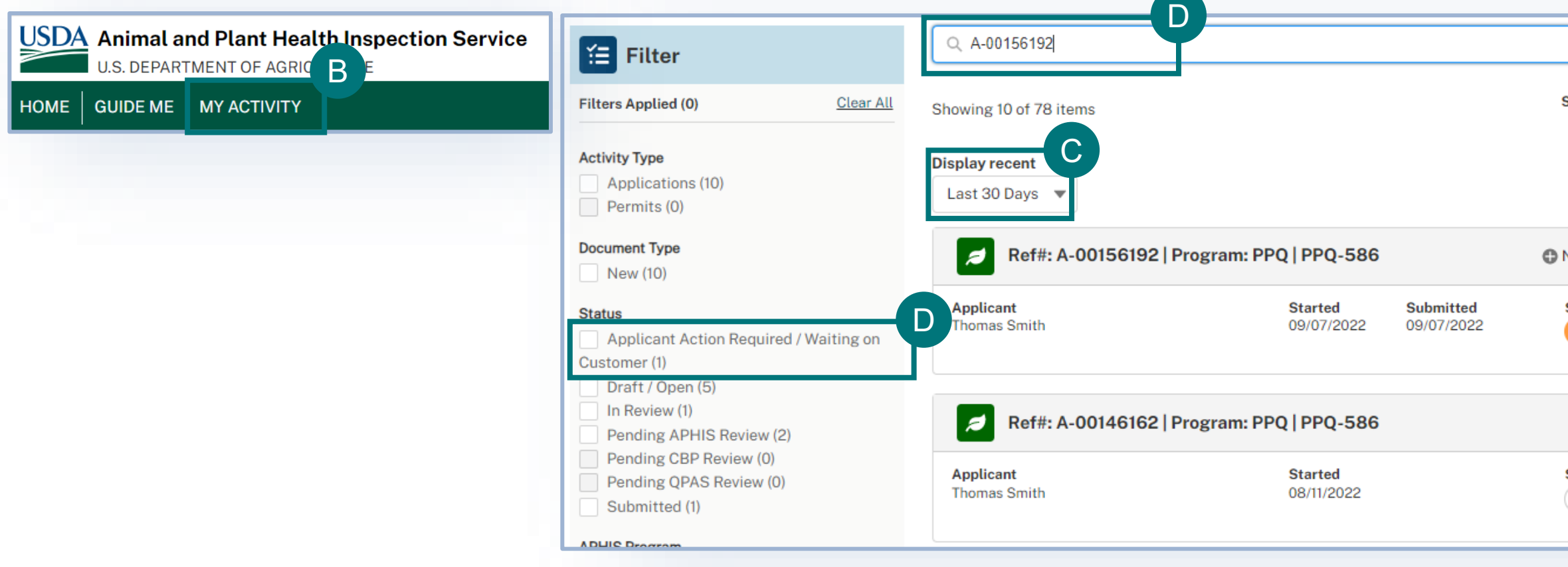

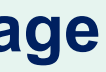

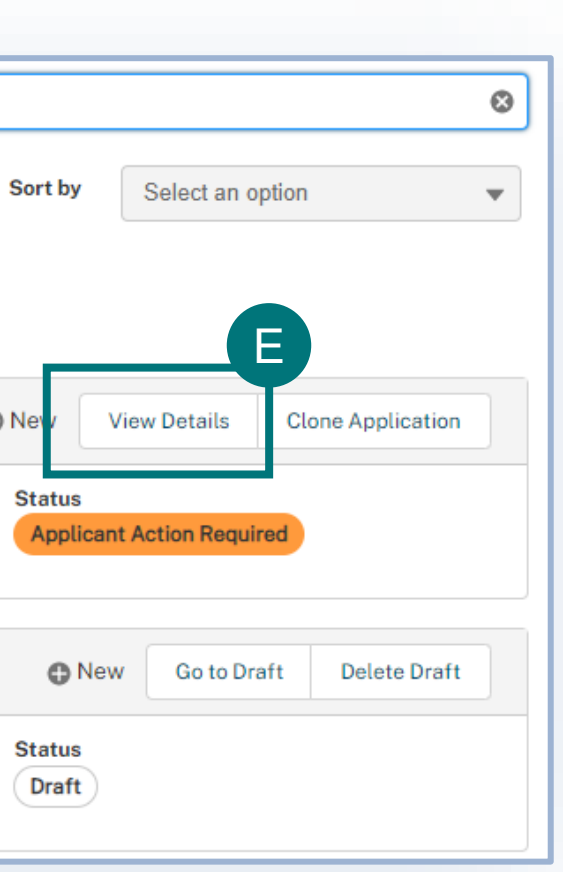

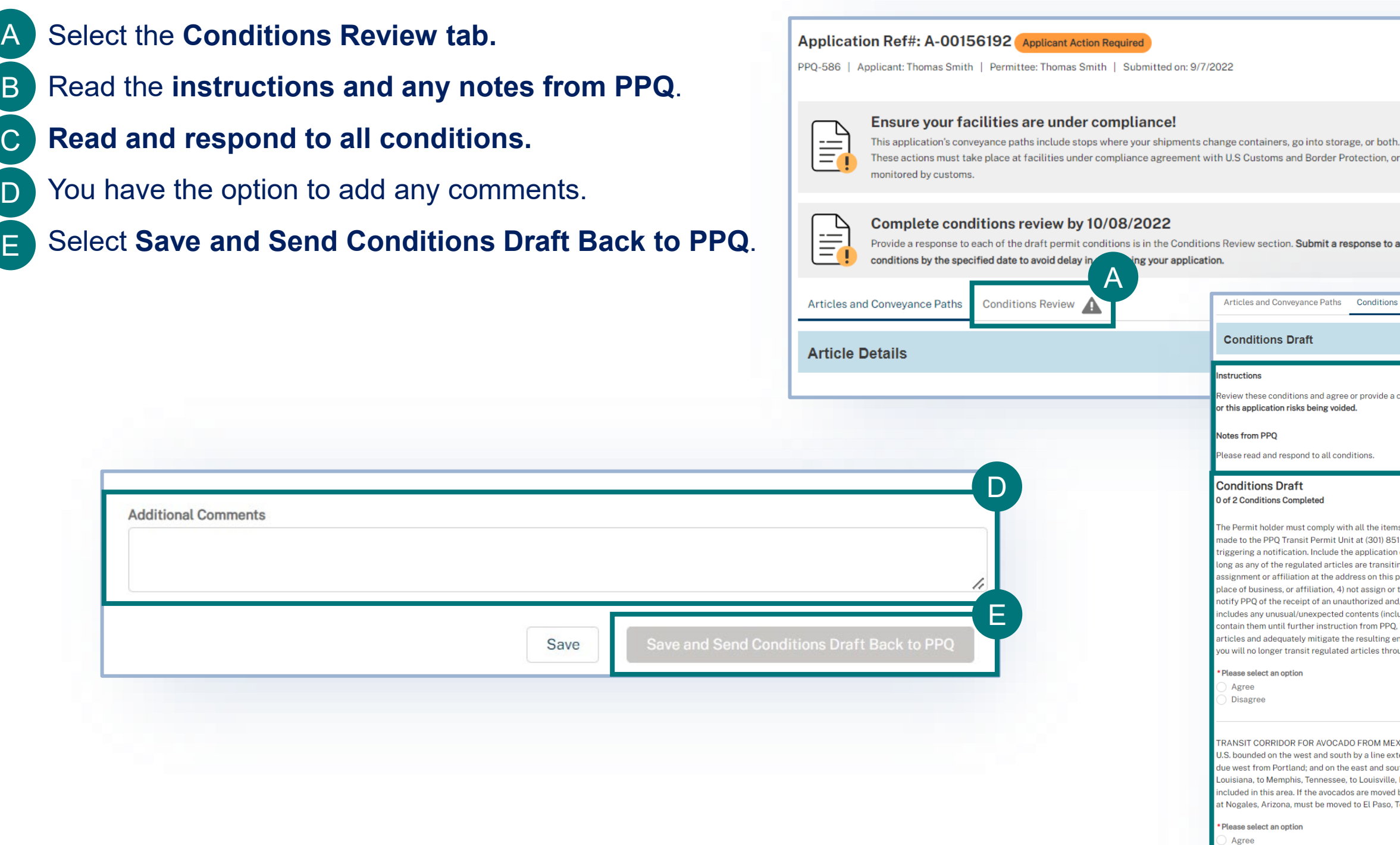

## **Step 2: Respond to Draft Permit Conditions**

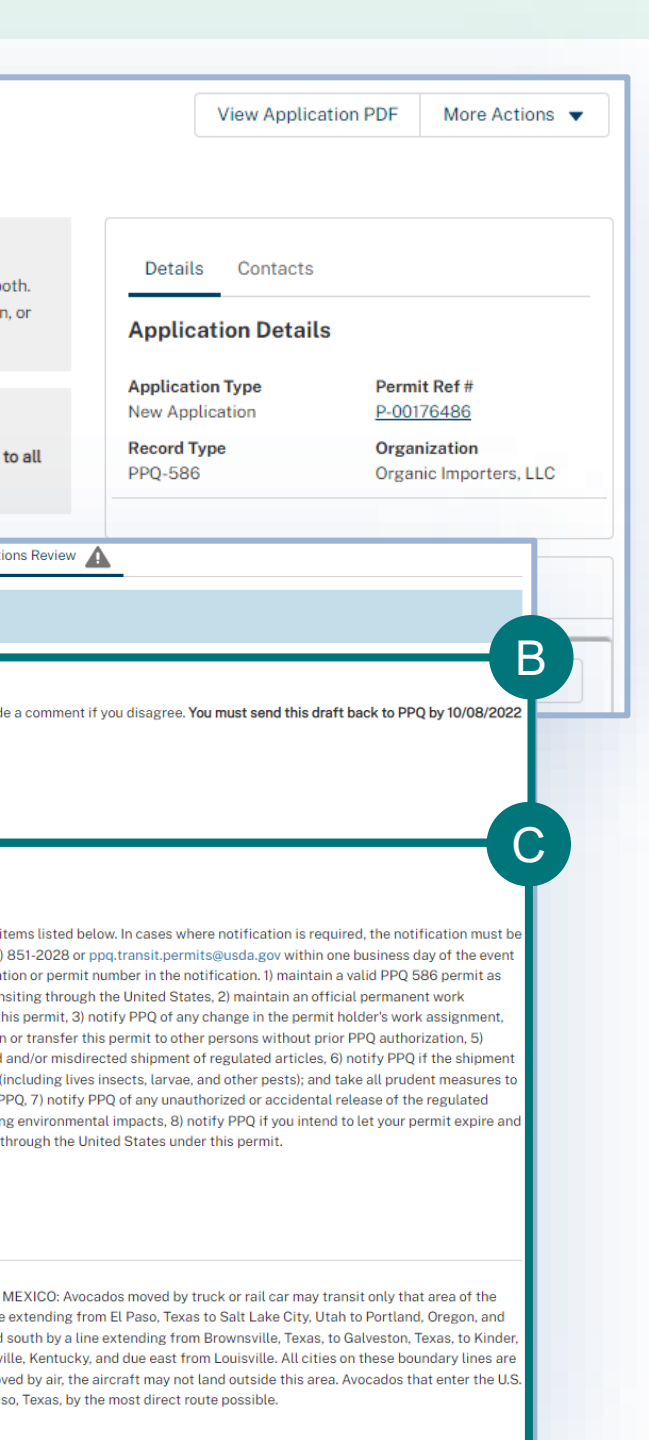

**Disagree** 

- Navigate to your inbox and find the email sent from [review@clm.docusign.net.](mailto:review@clm.docusign.net) The emails subject will be *APHIS eFile: Permit Condition Review.*  A
- As the email explains, to review the permit conditions, you first must select the Review Online hyperlink. • Review the pop-up window on how to Complete Your Review, and then **select Got it.**  B C
- In the review section, use the download icon to save a copy to your computer. D

## <span id="page-19-0"></span>**Step 1: Navigate to Your Email and View the Draft Permit Conditions**

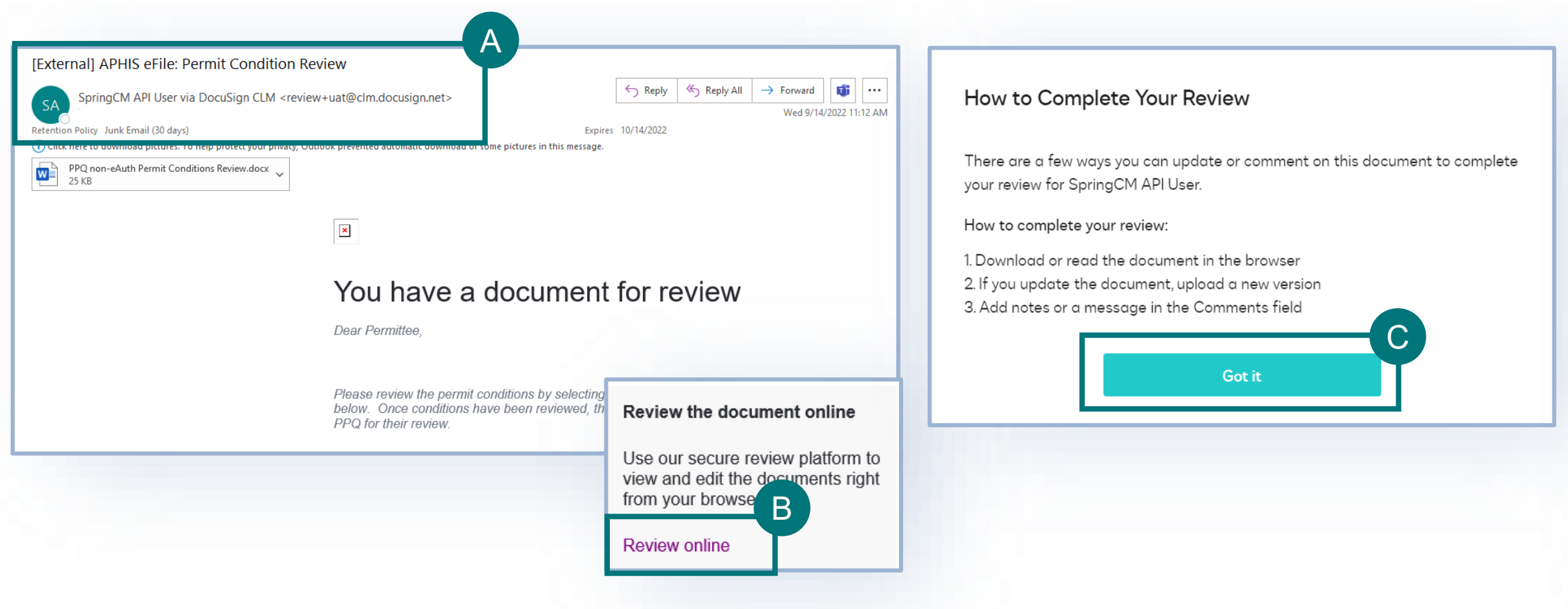

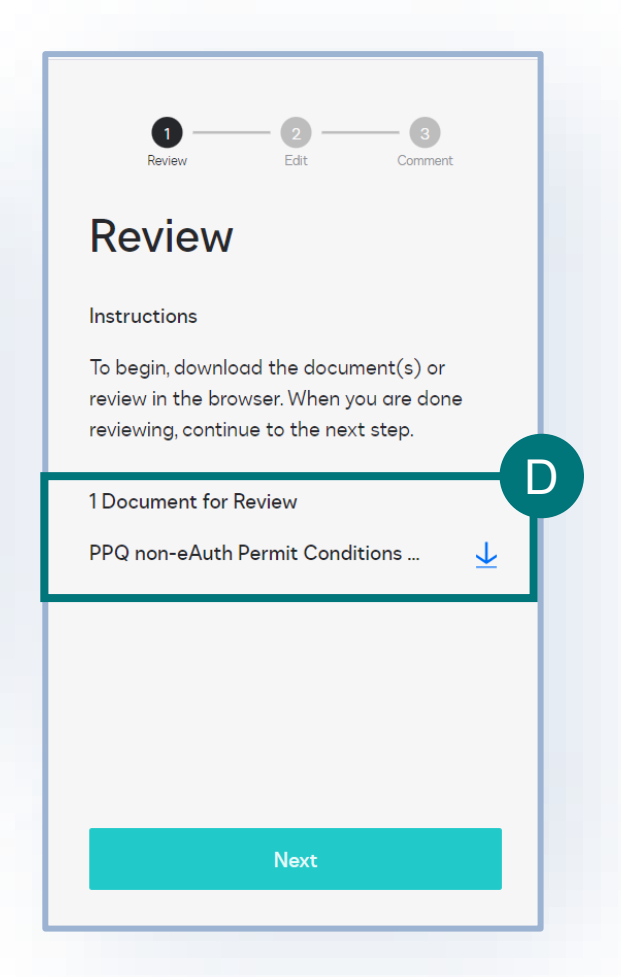

21

- Once the copy is downloaded, then edit the word document and add your responses. **Manually type "Agree" or "Disagree"**  for each condition. If you disagree, please add an explanation or some suggested changes. A
- Save your document once you are done editing the conditions and the select next to land in the edit section of the page. **Use the Select File button to upload the saved word document with your response**. B
	- After you upload the file, **select next in the edit section** which will bring you to the comments section.
- **Add any comments**, and then once you are done, **select finish.** Your review is now complete and sent back to the PPQ team. D

### **Step 2: Save and Send Conditions Back to the PPQ Permitting Team**

A

4.0) SHIPPING REQUIREMENTS DURING TRANSIT: Transiting material must be physically separated from (i.e. not commingled with) agricultural material destined for entry into the United States. Admissible material may not be commingled with restricted/prohibited material. Admissible material may be shipped in open top boxes or cartons securely stacked on pallets with a cover or insect proof barrier over the top of the pallet. All material that does not meet U.S. requirements for entry must have at least one of the following pest-proof shipment safeguards prior to U.S. arrival: a) Insect or leak-proof cartons with no tears or gaps: b) Shrink-wrapped stack(s) on pallets with cardboard or an insect proof mesh material on the bottom of the stack(s); c) Insect proof mesh (maximum mesh size 0.60mm) completely covering the articles with no tears or gaps (including the bottom); d) Covered with a barrier to prevent pest escape, with no tears or gaps with cardboard or an insect proof mesh material on the bottom of the stack(s); e) Unit Load Device (ULD) containers with solid closed doors that remain unopened throughout transit, such as an LD3 or LD7/9.

### Permittee Response (Agree or Disagree): Agree **Permittee Comments:**

C

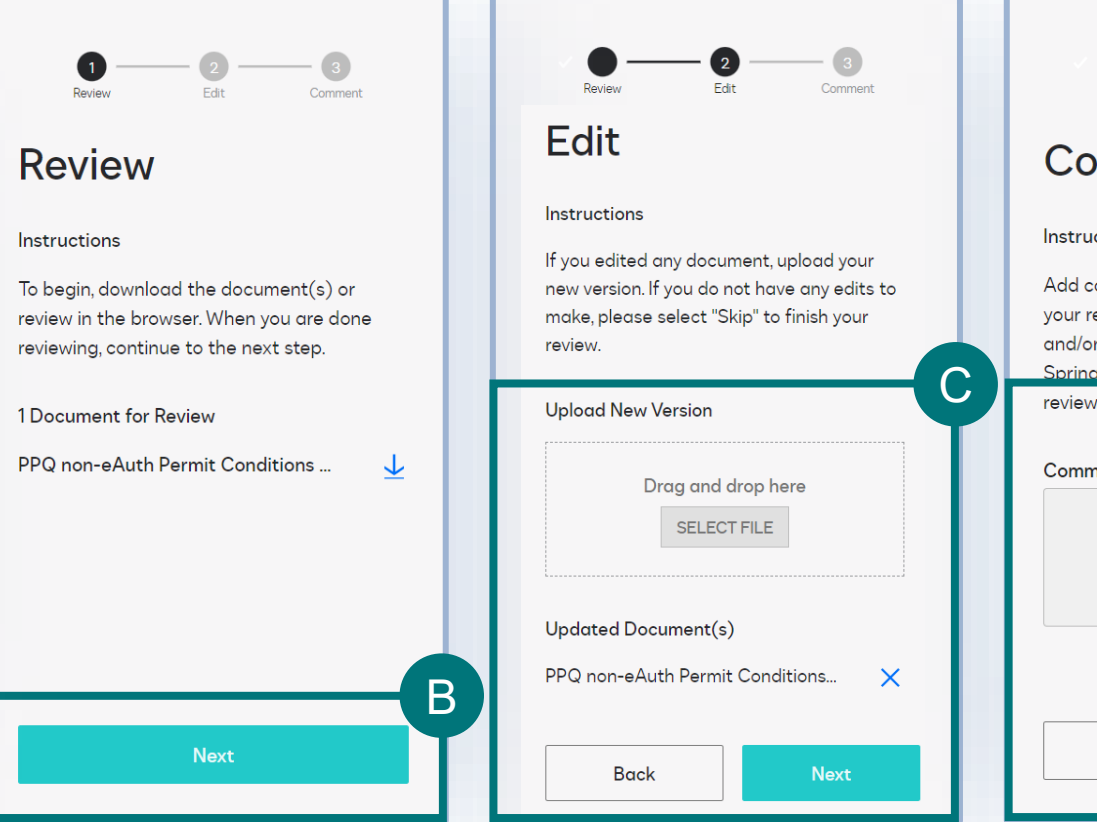

5.0) TRANSLOADING AND STORAGE: If the "Transloading Authorized" field indicates "Yes" on the first page of this permit, then all transloading activity (i.e. breakdown of pallets or transfers of pallets/boxes out of a truck trailer, marine container, or air ULD) is authorized ONLY if approved and/or supervised by CBP Agriculture Specialists. Storage facilities must be customs bonded and all in-bond material must be kept segregated from material stored in the facility for entry, even for short periods of time.

Permittee Response (Agree or Disagree): Disagree Permittee Comments: I would like to suggest...

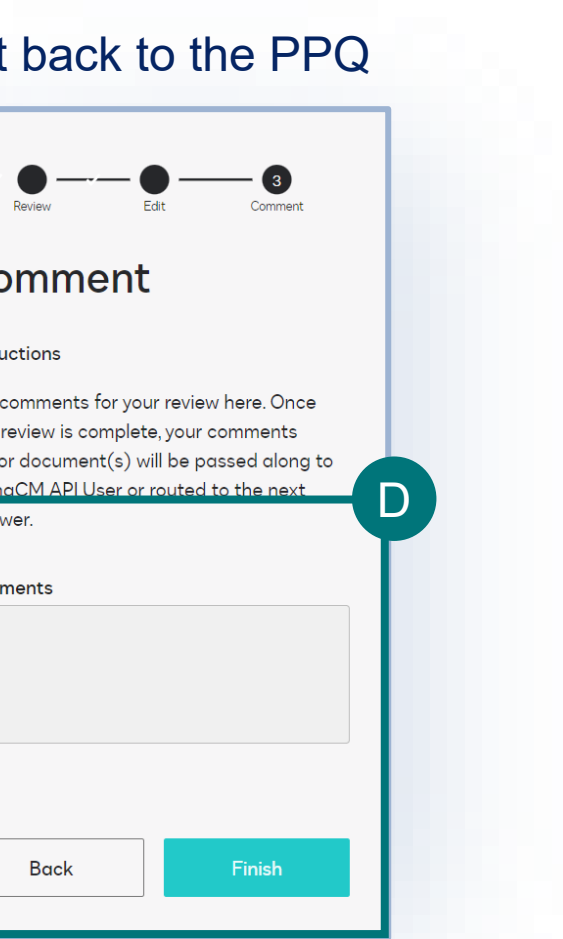

### VIEW OUTCOMES

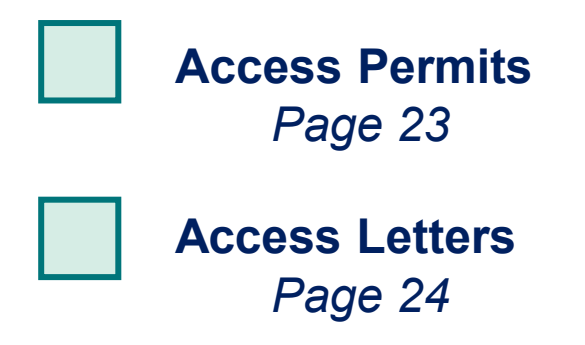

<span id="page-21-0"></span> $\rightarrow$ 

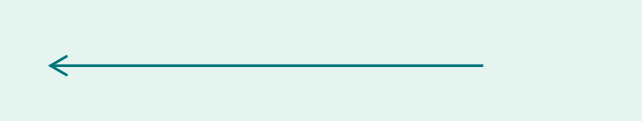

### <span id="page-22-0"></span>**View Outcomes – Permits**

### **Permits**

- Select the **My Activity tab.**
- Use the **search bar or filters on the left to find your permit.** The email you received will include ABCDE

When a permit is issued, you will receive an email with the permit PDF attached. To access the permit in eFile:

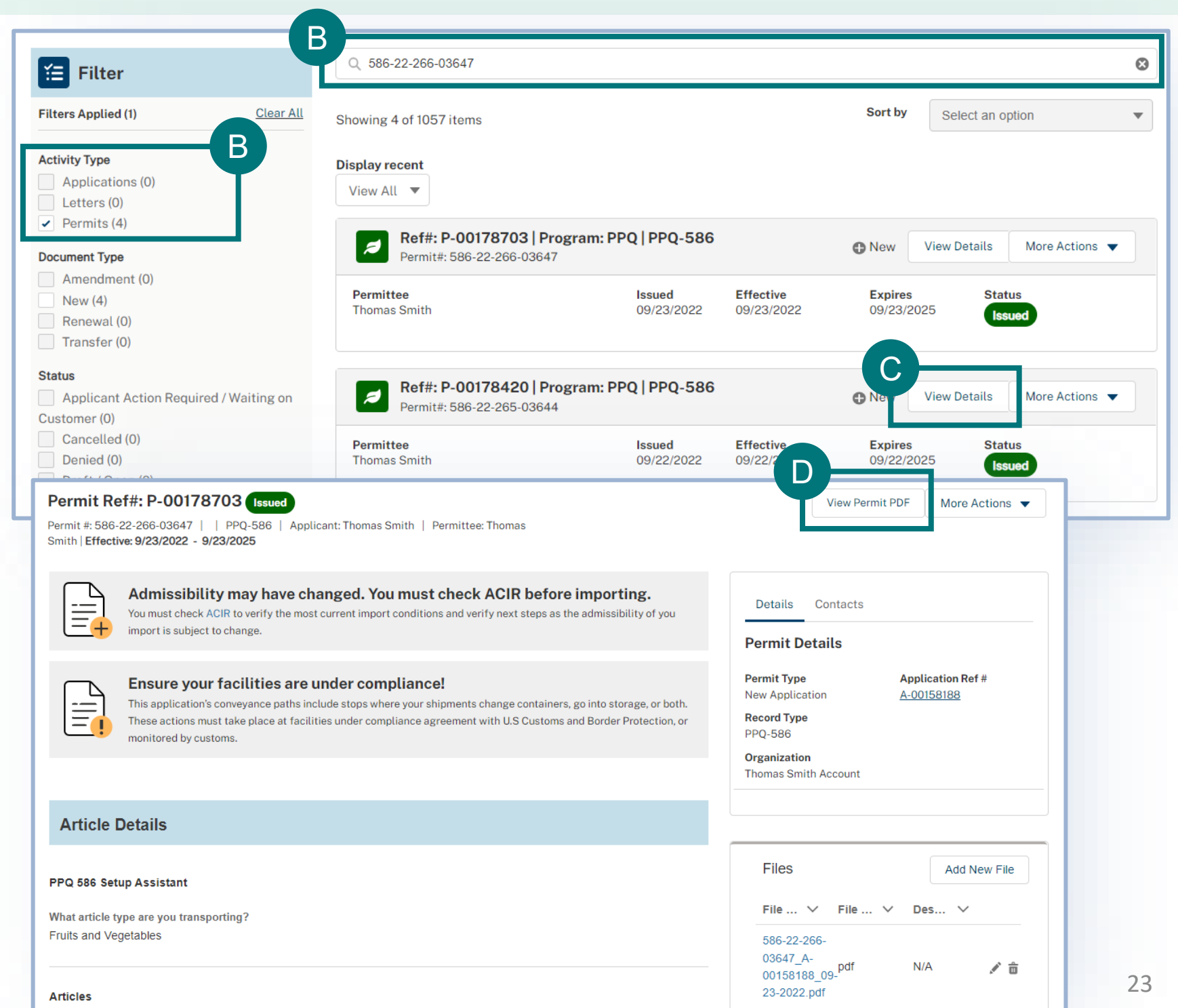

your APHIS permit number, but if you are unable to find your permit, you can also search for your related application (A -000) and navigate to the

- *<b>S* Select View Details.
- **D** Select View Permit PDF.

permit (P -000) from there.

• To view associated labels, **scroll to the labels section** and download all labels, or each label individually.

## <span id="page-23-0"></span>**View Outcomes – Accessing Letters**

### **Letters**

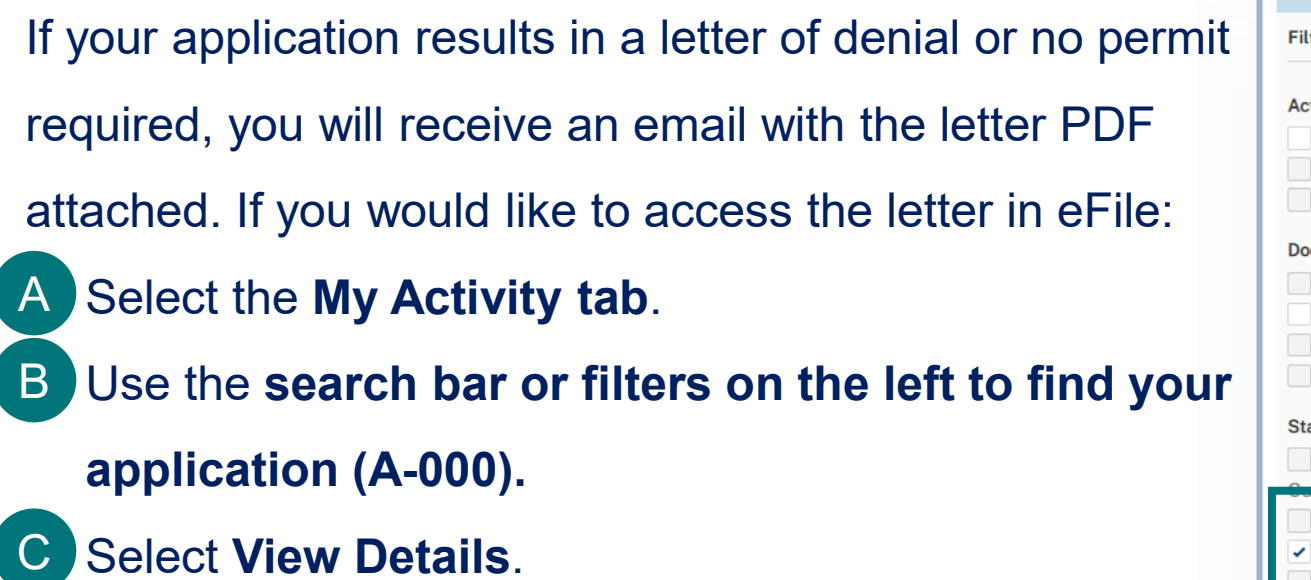

• Select **View Details**.

• Scroll to the **Files** section and select the **File Name**  D

**hyperlink** to open the letter.

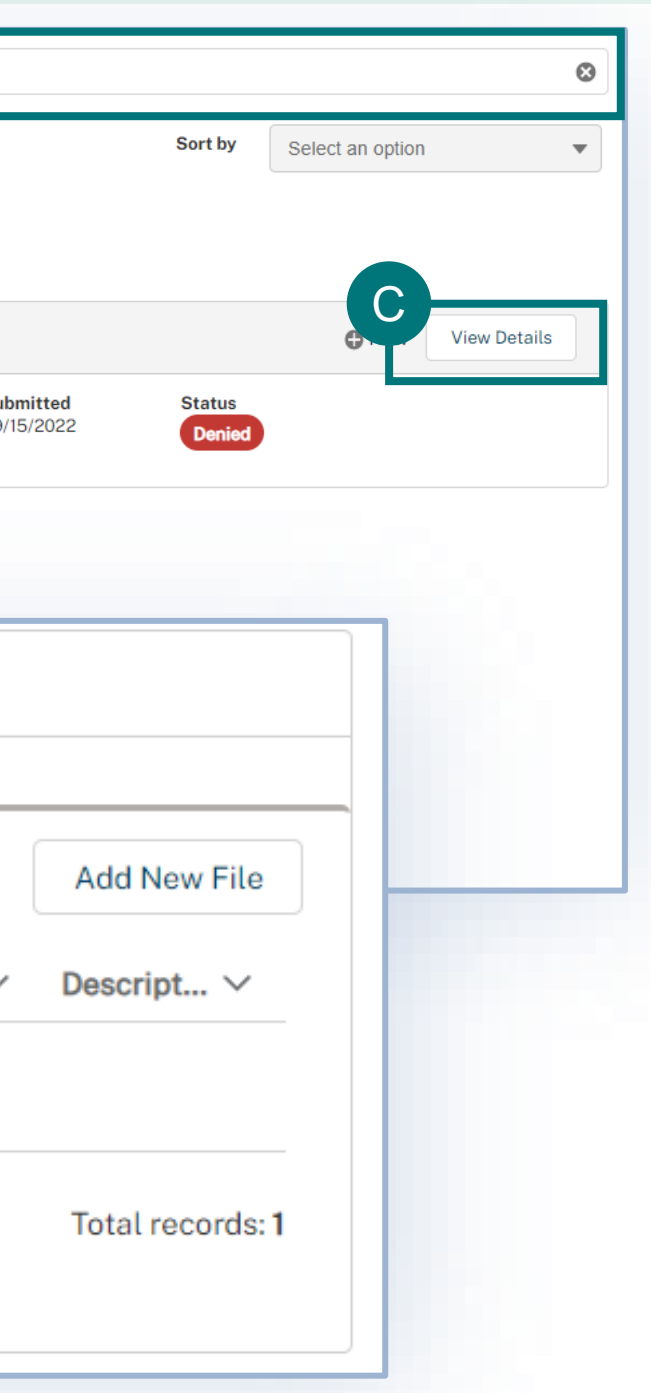

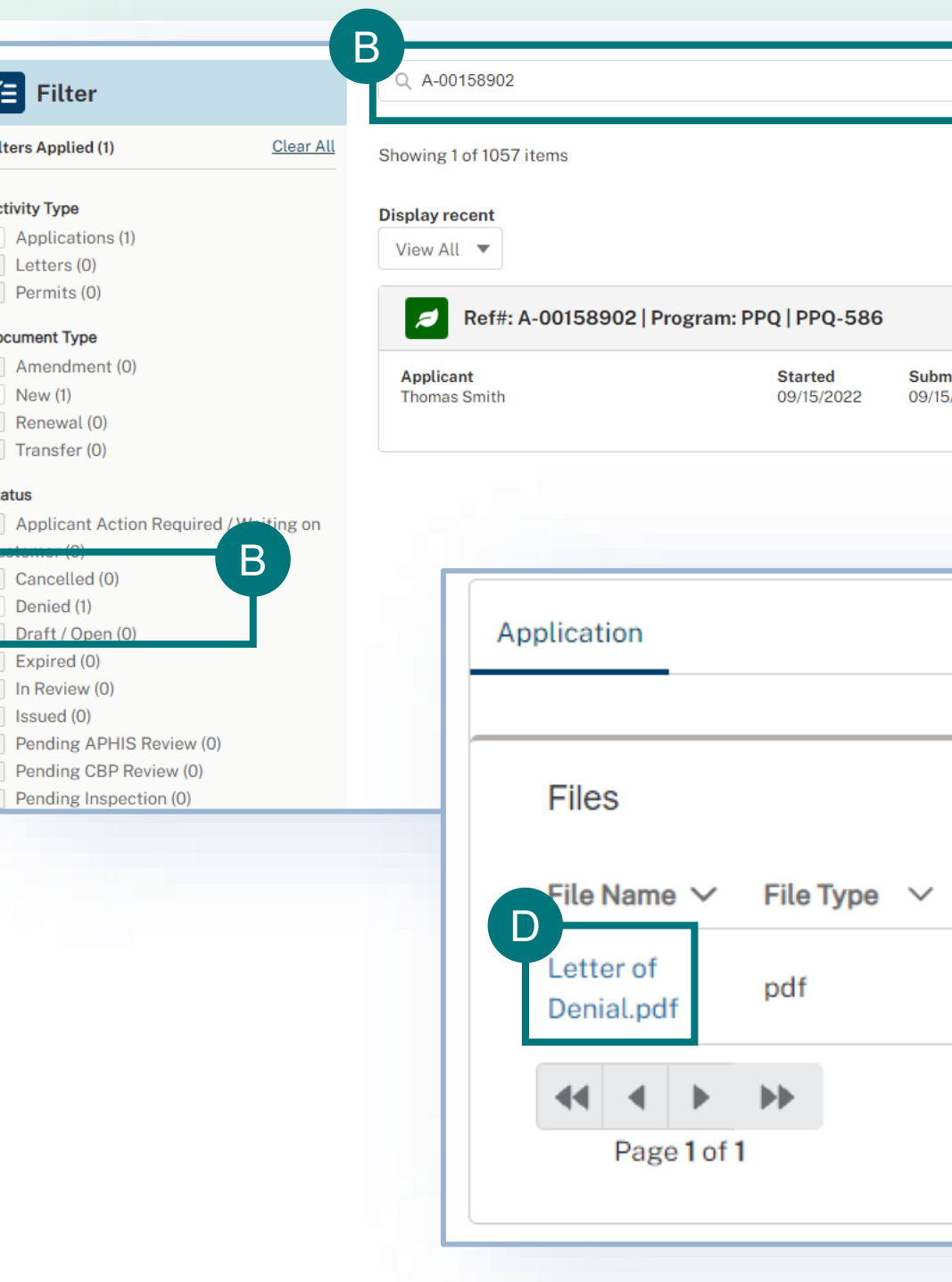

## I AM AN APPLICANT

**Step 1**[: Sign into APHIS eFile and find your permit on the My Activity page](#page-25-0) *Page 26*

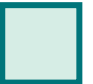

**Step 2[: Amend or renew your Permit](#page-26-0)** *Page 27*

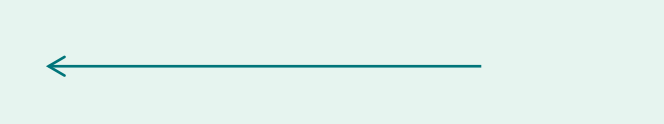

## I want to amend or renew an eFile permit.

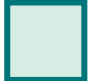

<span id="page-24-0"></span>→

## <span id="page-25-0"></span>**Step 1: Sign into APHIS eFile and find your permit on the My Activity page**

- Select the **My Activity** tab and update the **Display recent drop-down to View All.**
- Use the **search bar or filters** to find the permit you want to amend or renew.
- Select the **More Actions** drop-down and choose **Amend Permit or Renew Permit.** 
	- All issued and active permits are eligible to be amended.
	- All issued permits that are within 90 days of expiration or expired are eligible to be renewed.
	- You can only complete one of these actions at a time. E.g., if you've applied to amend your permit, you are not able to renew

### Navigate to [https://efile.aphis.usda.gov/ i](https://efile.aphis.usda.gov/)n **Google Chrome** (eFile is not supported by Internet Explorer).

Log in to eFile using your eAuthentication credentials.

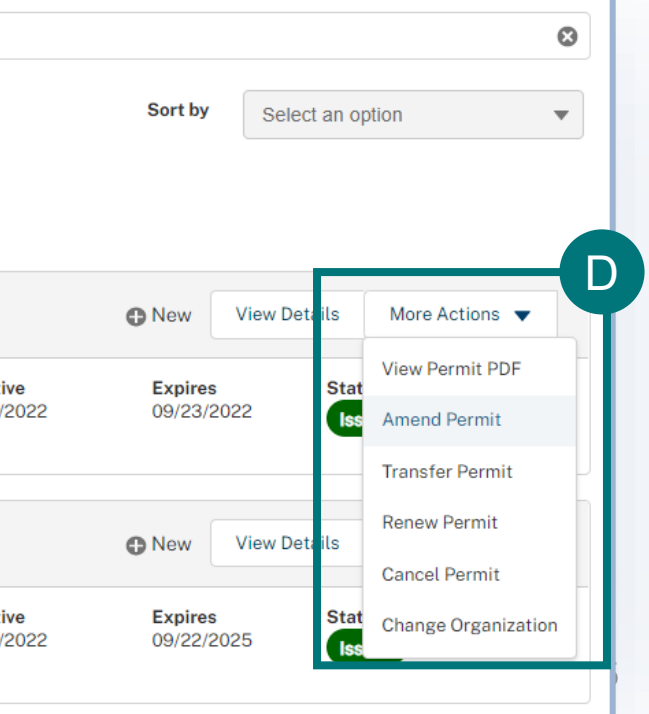

until the amendment is processed.

A

B

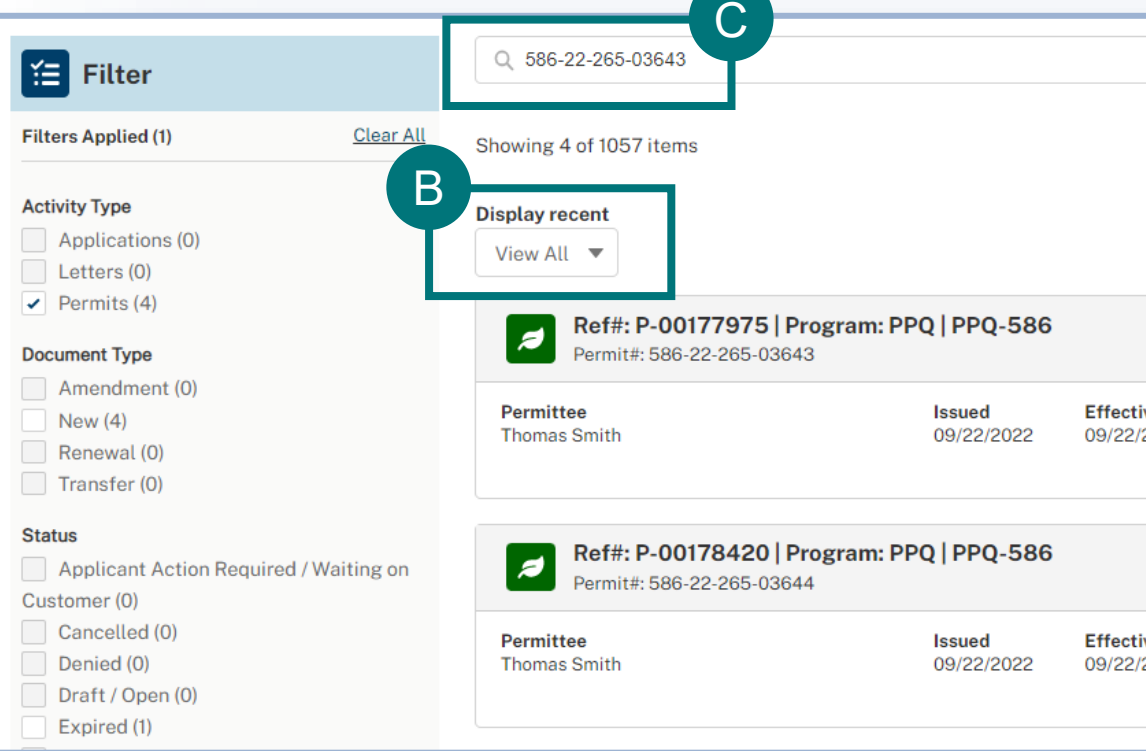

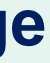

C

D

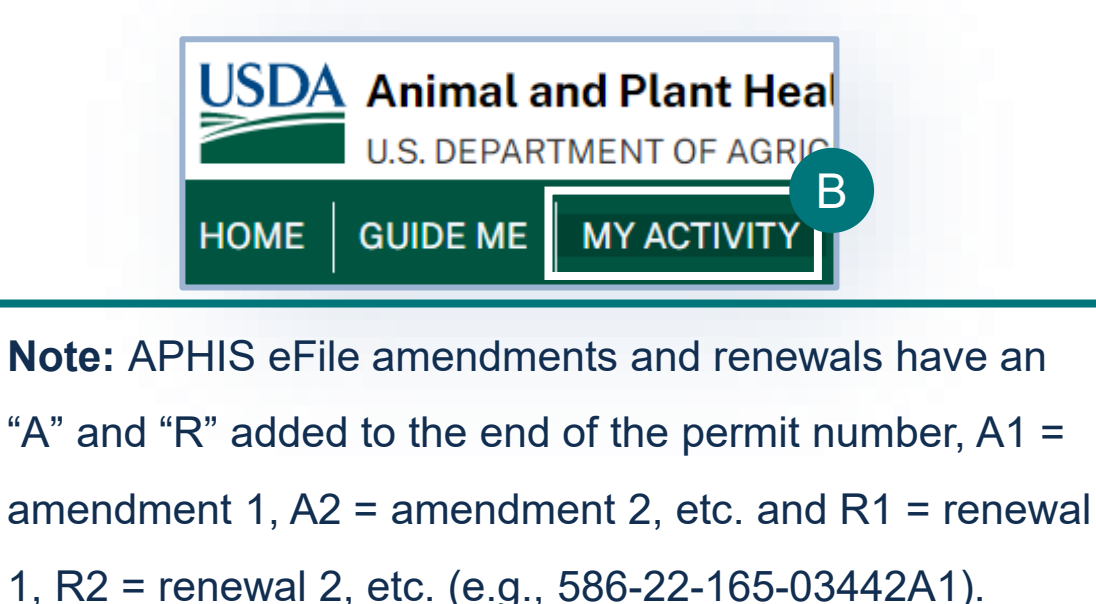

- **Read the pop-up window** and select **I understand & Continue**. You will be taken to a new, amendment or renewal application. All data from your previous application will be copied into the amendment application. A
- **Edit your information** as needed. B
	- If this is an amendment, on the Review and Submit page, add your reason for amendment. This is not applicable

for renewals.

## <span id="page-26-0"></span>**Step 2: Amend or Renew Your Permit**

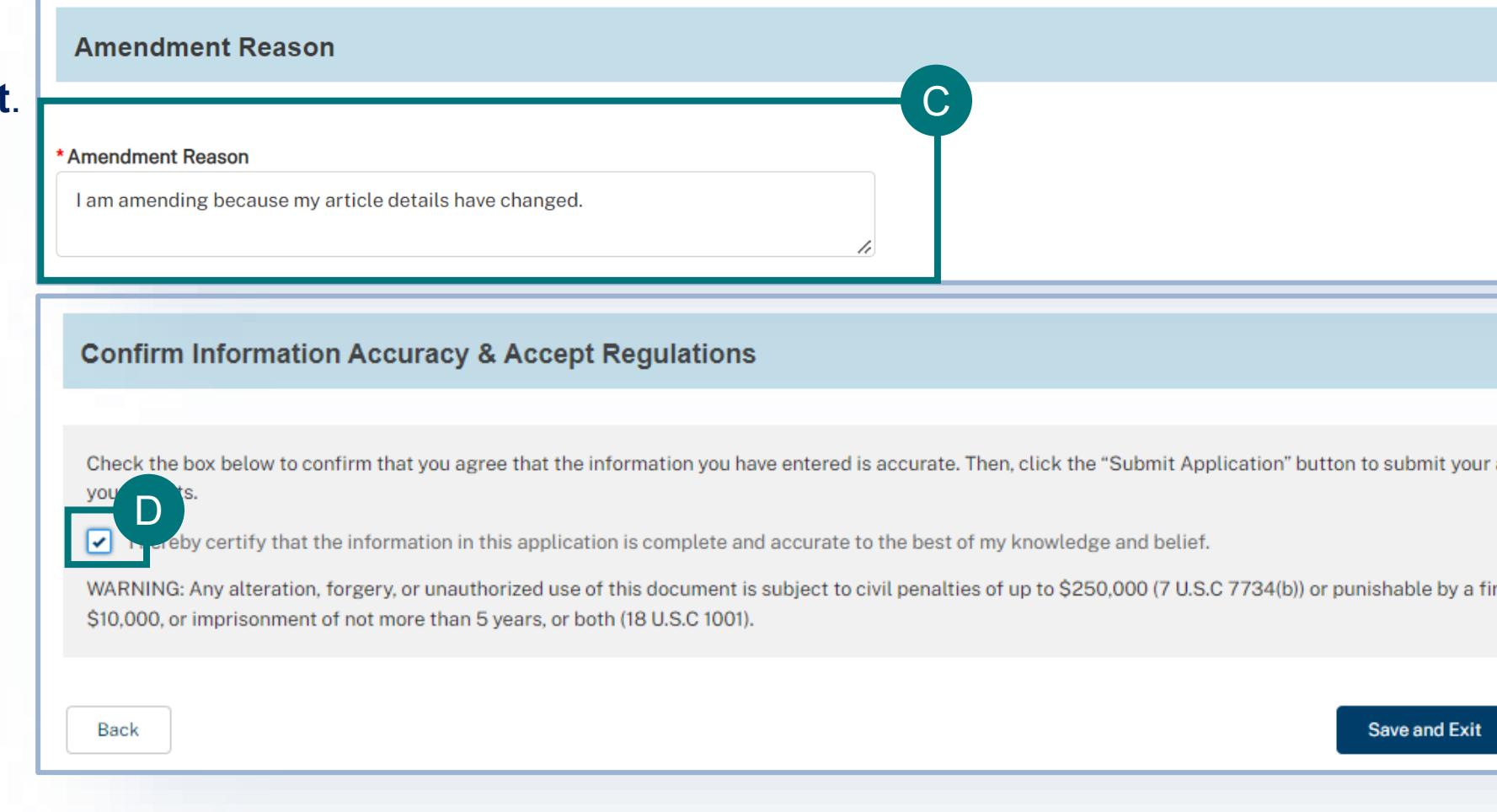

C

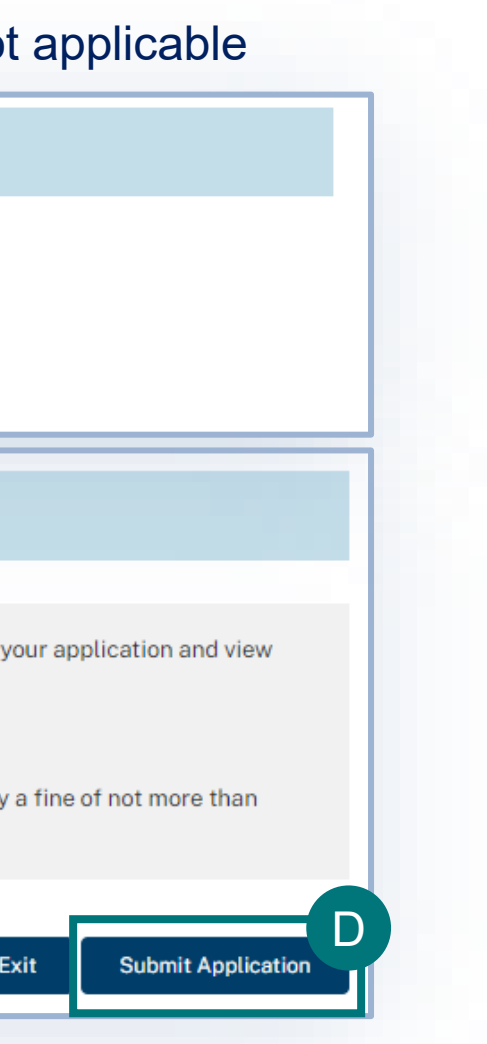

D

**Certify and Submit** 

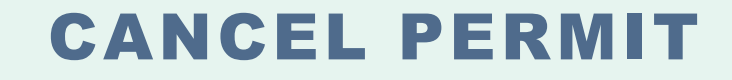

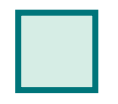

<span id="page-27-0"></span> $\rightarrow$ 

**Step 1**[: Navigate to My Activity Page and Search for your Permit](#page-28-0) *Page 29*

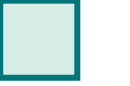

**Step 2:** [Select Cancel Permit, Add Cancellation Explanation, and Submit](#page-29-0) *Page 30*

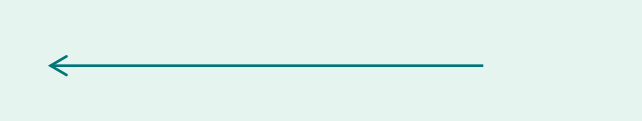

## <span id="page-28-0"></span>**Step 1: Navigate to My Activity page and search for your Permit**

Navigate to the **My Activity** tab.

Search for your permit by using the **search bar** or the **filters** on the left.

A

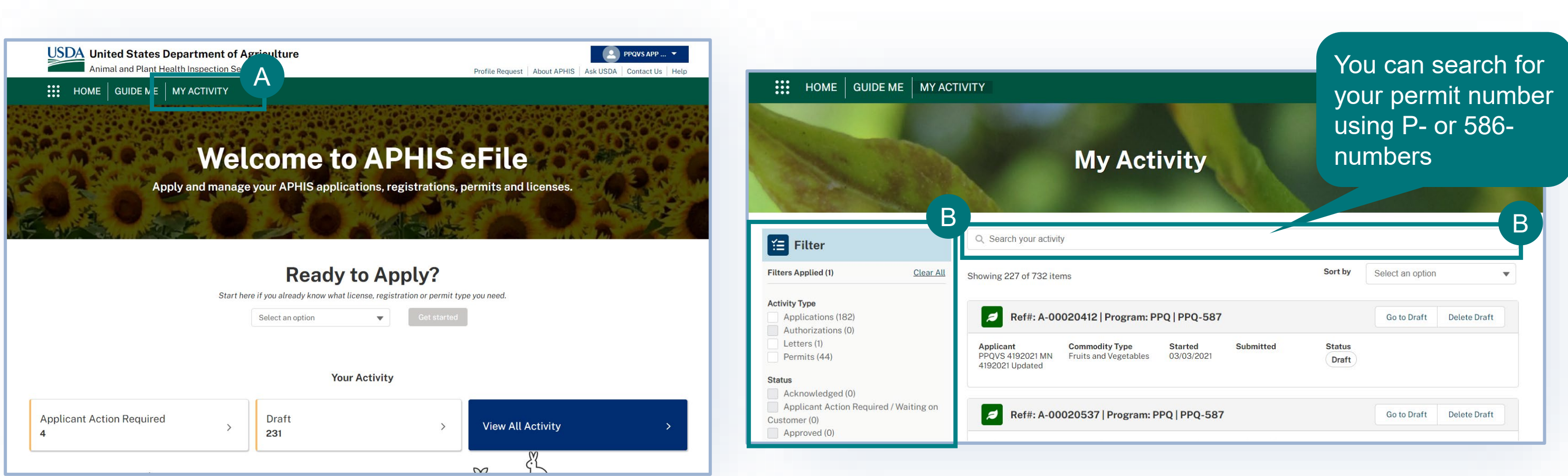

B

## <span id="page-29-0"></span>**Step 2: Select Cancel Permit, Add Cancellation Explanation, and Submit**

- Select the dropdown arrow next to the Permit card and select **Cancel Permit.**  A
- Enter the reasoning behind your permit cancellation request in the Explanation field and select **Submit.** B

Your permit cancellation request will be reviewed by APHIS. Once it has been reviewed and approved by APHIS you will see a cancellation banner on the permit details page.

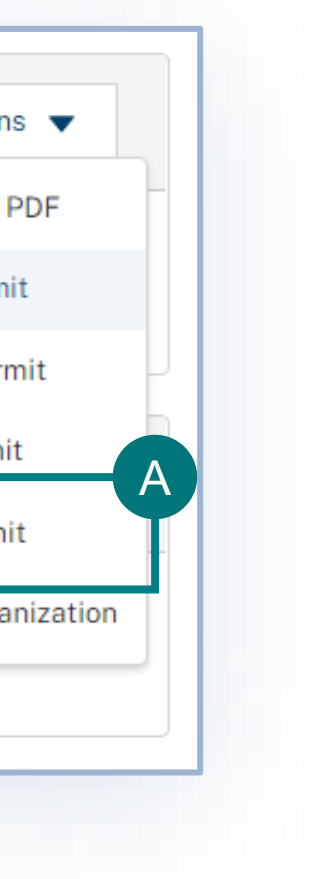

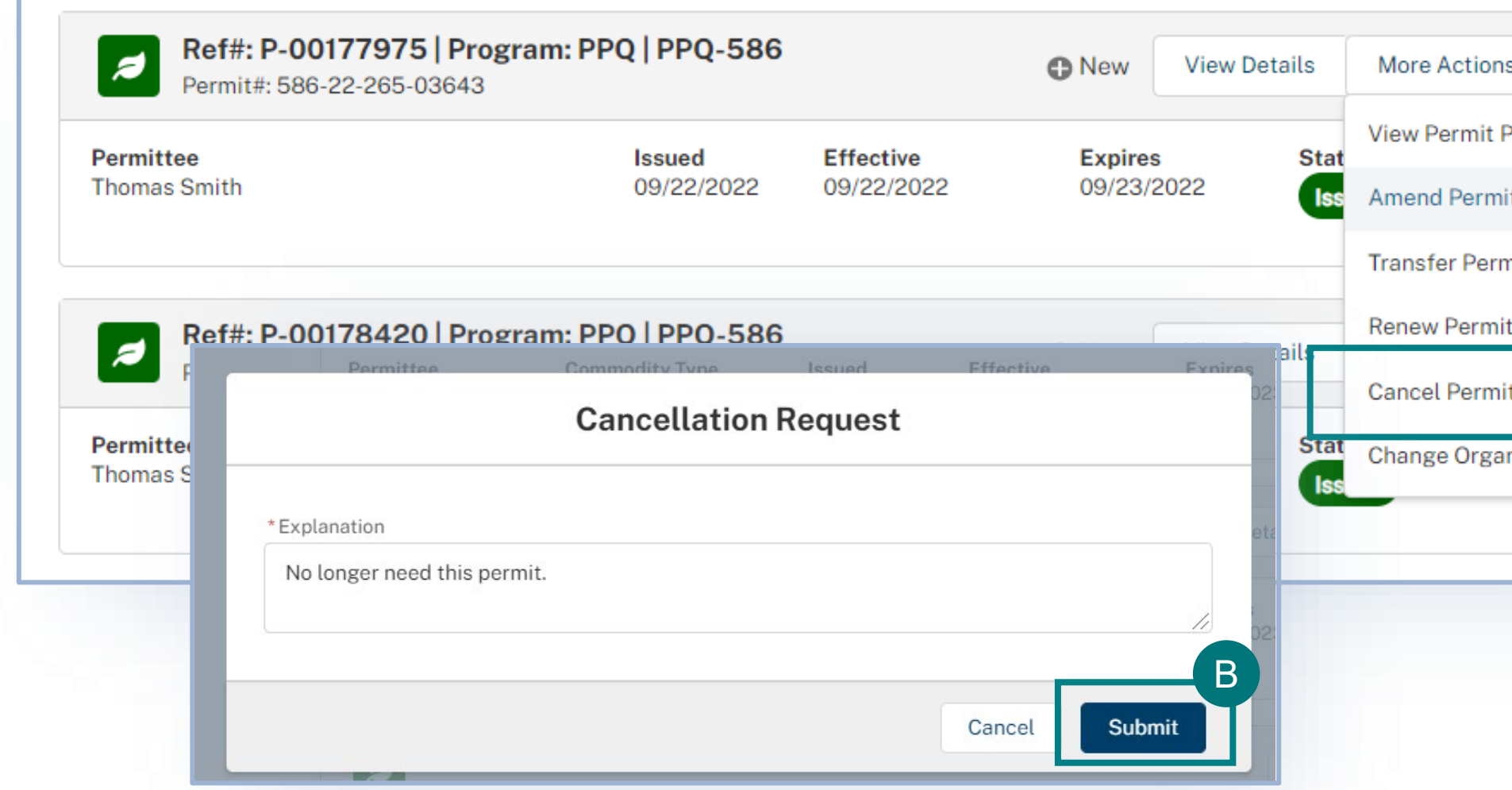

### TRANSFER PERMIT

<span id="page-30-0"></span>For guidance on how to transfer for your permit, reference the *[How to Transfer Your PPQ Permit user guide](https://www.aphis.usda.gov/help/eFile/transfer-ppq-permit.pdf).*

 $\rightarrow$ 

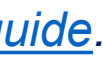

### **APPENDIX**

### *System Setup*

- **Compatible browser** For the best user experience, please use O **Google Chrome**. Other available browsers include Firefox, Safari, and Edge. **eFile is NOT supported by Internet Explorer.**
- **Emails** Add the APHIS eFile email at [aphis.efile@usda.gov](mailto:aphis.efile@usda.gov) and [support@salesforce.com](mailto:support@salesforce.com) to your address book so that any automatic emails are not sent to junk
- **Zoom** –100%

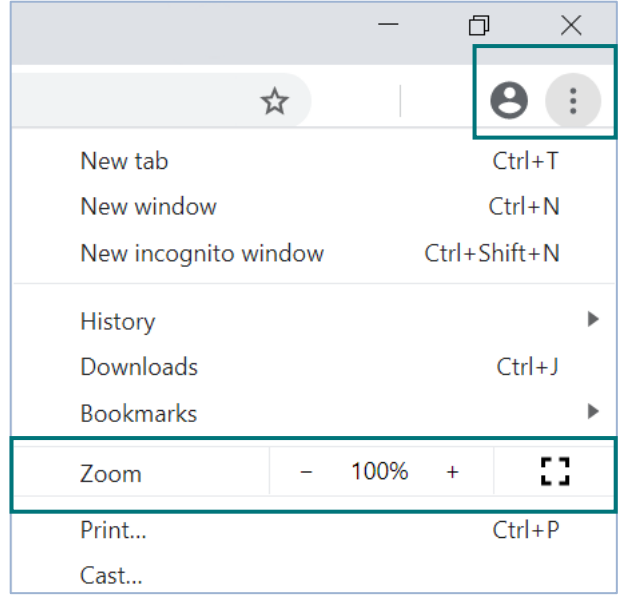

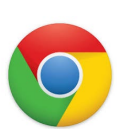

If you require technical assistance, please contact: *Help Desk [help@usda.gov](mailto:help@usda.gov)*

### *Contact*

If you require assistance with your applications, please contact: *PPQ Permit Services (301) 851 2028* [PPQ.transit.permits@usda.gov](mailto:PPQ.transit.permits@usda.gov)